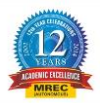

## **Malla Reddy Engineering College (Autonomous)**

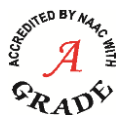

(An Autonomous institution, Autonomy granted by UGC and affiliated to JNTUH, Accredited by NAAC with 'A' Grade, Accredited by NBA (2008-11) & Recipient of World Bank Assistance under TEQIP phase – II S.C.1.1for the period (2011-14)) Maisammaguda, Dhulapally (Post. Via. Kompally), Secunderabad – 500 100.

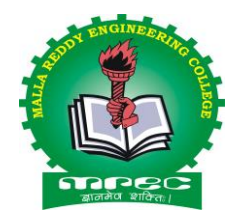

LAB MANUAL

# Advanced Computer Aided Analysis Lab **(ACAA LAB)**

I M. TECH- II SEMESTER

**Subject Code: 83209**

# **Academic Year 2018-19 Regulations: MR18**

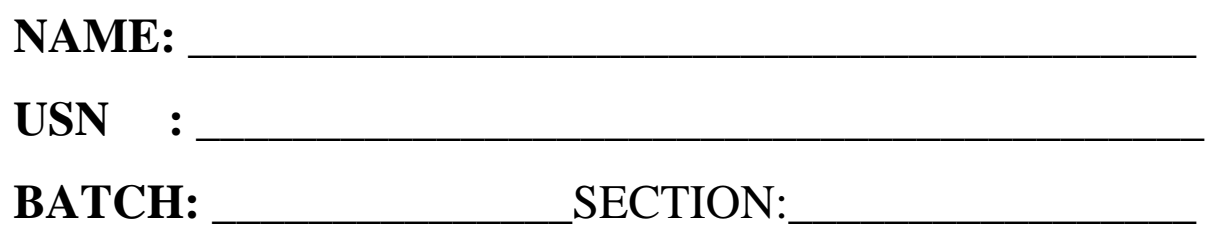

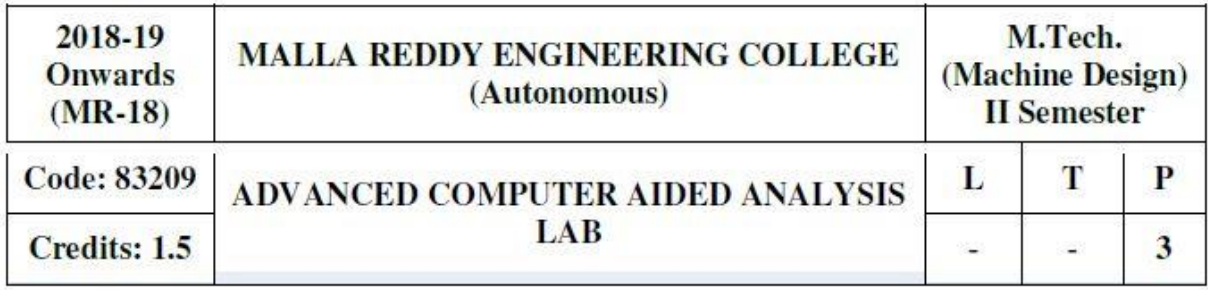

**Prerequisite:** Introduction to Finite Element Analysis.

**Course Objectives:** The objective of this course is to recognize the limitations of CAD, and CAE software, the ability to demonstrate sound, rational approaches to the solution of engineering problems, the ability to use engineering software to support design and identify research and development opportunities in CAD/CAE.

#### **List of Experiments**

- 1. Analysis Simply Supported Beam with Uniformly distributed load
- 2. Analysis Simply Supported Beam with Uniformly varying load
- 3. Analysis of Trusses
- 4. Analysis Stress analysis of a rectangular plate with a circular hole
- 5. Analysis Corner angle bracket
- 6. Analysis Spanner under plane stress
- 7. Thermal Analysis 1
- 8. Thermal Analysis 2
- 9. Modal Analysis of Cantilever beam for natural Frequency determination
- 10. Harmonic Analysis of Cantilever beam
- 11. Dynamic analysis of bar subjected to forcing function
- 12. Laminar Flow Analyses in a 2-D Duct.

#### **Course outcome:**

At the end of the course, students should be able to:

- 1. Identify how product life cycle management (PLM) approaches and software are used in design-manufacturing enterprises.
- 2. Understand the mathematical representations of lines, surfaces, and solid models.
- 3. Develop knowledge of Finite Element Analysis and developing computational models.
- 4. Carryout static, dynamic and harmonic analysis using FEA software.
- 5. Demonstrate knowledge in optimization and how it is used in engineering design.

# **INDEX PAGE**

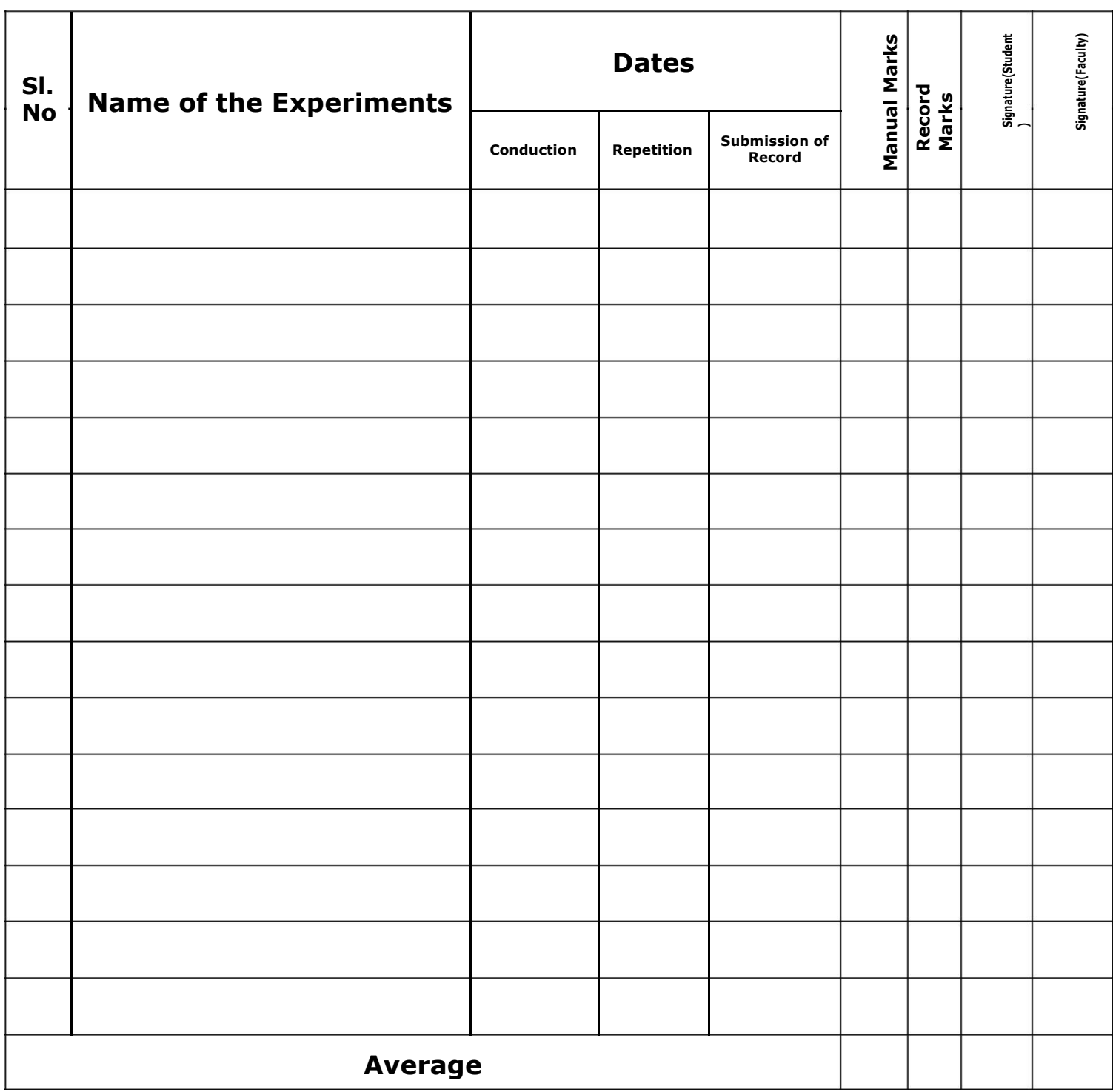

**Note: If the student fails to attend the regular lab, the experiment has to be completed in the same week. Then the manual/observation and record will be evaluated for 50% of maximum marks.**

## **General Instructions to Students**

- Students are informed to present 5 min before the commencement of lab.
- Students must enter their name in daily book before entering into lab.
- Students must leave Foot wares before entering lab.
- Students must not carry any valuable things inside the lab.
- Students must inform lab assistant before He/She uses any computer.
- Do not touch anything with which you are not completely familiar. Carelessness may not only break the valuable equipment in the lab but may also cause serious injury to you and others in the lab.
- For any software/hardware/ Electrical failure of computer during working, report it immediately to your supervisor. Never try to fix the problem yourself because you could further damage the equipment and harm yourself and others in the lab.
- Students must submit Record book for evaluation before the commencement of lab.
- Students must keep observation book (if necessary).
- Students must keep silent near lab premises.
- Students are informed to follow safety rules.
- Students must obey lab rules and regulations.
- Students must maintain discipline in lab.
- Do not crowd around the computers and run inside the laboratory.
- Please follow instructions precisely as instructed by your supervisor. Do not start the experiment unless your setup is verified & approved by your supervisor.

## **CONTENTS**

## **Title**

- 1) Performing a Typical ANSYS Analysis
- 2) General Steps
- 3) Bars of Constant Cross-section Area
- 4) Bars of Tapered Cross section Area
- 5) Stepped Bar
- 6) Trusses

 **Sl. No.**

- 7) Simply Supported Beam
- 8) Simply Supported Beam with Uniformly varying load
- 9) Simply Supported Beam with Uniformly distributed load
- 10) Beam with moment and overhung
- 11) Cantilever Beam
- 12) Beam with angular loads, one end hinged and at other end roller support
- 13) Stress analysis of a rectangular plate with a circular hole
- 14) Corner angle bracket
- 15) Thermal analysis
- 16) Modal Analysis of Cantilever beam for natural frequency determination
- 17) Fixed- fixed beam subjected to forcing function (Harmonic Analysis of Cantilever beam)
- 18) Bar subjected to forcing function
- 19) Harmonic Analysis of Cantilever beam
- 20) Dynamic analysis of bar subjected to forcing function
- 21) Laminar Flow Analyses in a 2-D Duct.
- 22) Additional problems
- 23) Viva questions

## **Performing a Typical ANSYS Analysis**

The ANSYS program has many finite element analysis capabilities, ranging from a simple, linear, static analysis to a complex, nonlinear, transient dynamic analysis. The analysis guide manuals in the ANSYS documentation set describe specific procedures for performing analyses for different engineering disciplines.

A typical ANSYS analysis has three distinct steps:

- Build the model.
- Apply loads and obtain the solution.
- Review the results.

## **Building a Model**

Building a finite element model requires more of an ANSYS user's time than any other part of the analysis. First, you specify a job name and analysis title. Then, you use the PREP7 preprocessor to define the element types, element real constants, material properties, and the model geometry.

#### **Specifying a Job name and Analysis Title**

This task is not required for an analysis, but is recommended.

#### **Defining the Job name**

The job name is a name that identifies the ANSYS job. When you define a job name for an analysis, the job name becomes the first part of the name of all files the analysis creates. (The extension or suffix for these files' names is a file identifier such as .DB.) By using a job name for each analysis, you insure that no files are overwritten. If you do not specify a job name, all files receive the name *FILE* or *file*, depending on the operating system.

#### Command(s): **/FILNAME**

#### GUI: **Utility Menu>File>Change Job name**

#### **Defining Element Types**

The ANSYS element library contains more than 100 different element types. Each element type has a unique number and a prefix that identifies the element category: BEAM4, PLANE77, SOLID96, etc. The following element categories are available

The element type determines, among other things:

- $\blacksquare$ The degree-of-freedom set (which in turn implies the discipline-structural, thermal, magnetic, electric, quadrilateral, brick, etc.)
- $\blacksquare$ Whether the element lies in two-dimensional or three-dimensional space.

For example, BEAM4, has six structural degrees of freedom (UX, UY, UZ, ROTX, ROTY, ROTZ), is a line element, and can be modeled in 3-D space. PLANE77 has a thermal degree of freedom (TEMP), is an eight-node quadrilateral element, and can be modeled only in 2-D space.

#### **Defining Element Real Constants**

Element real constants are properties that depend on the element type, such as cross-sectional properties of a beam element. For example, real constants for BEAM3, the 2-D beam element, are area (AREA), moment of inertia (IZZ), height (HEIGHT), shear deflection constant (SHEARZ), initial strain (ISTRN), and added mass per unit length (ADDMAS). Not all element types require real constants, and different elements of the same type may have different real constant values.

As with element types, each set of real constants has a reference number, and the table of reference number versus real constant set is called the *real constant table*. While defining the elements, you point to the appropriate real constant reference number using the **REAL** command

#### (**Main Menu> Preprocessor>Create>Elements>Elem Attributes** ).

#### **Defining Material Properties**

Most element types require material properties. Depending on the application, material properties may be:

- Linear or nonlinear
- . Isotropic, orthotropic, or anisotropic
- Constant temperature or temperature-dependent.

As with element types and real constants, each set of material properties has a material reference number. The table of material reference numbers versus material property sets is called the *material table*. Within one analysis, you may have multiple material property sets (to correspond with multiple materials used in the model). ANSYS identifies each set with a unique reference number.

### **Main Menu > Pre processor > Material Props > Material Models**. **Creating the Model Geometry**

Once you have defined material properties, the next step in an analysis is generating a finite element model- nodes and elements-that adequately describes the model geometry.

There are two methods to create the finite element model: solid modeling and direct generation.

With solid modeling, you describe the geometric shape of your model, and then instruct the ANSYS program to automatically mesh the geometry with nodes and elements. You can control the size and shape of the elements that the program creates. With *direct generation*, you "manually" define the location of each node and the connectivity of each element. Several convenience operations, such as copying patterns of existing nodes and elements, symmetry reflection, etc. are available.

#### **Apply Loads and Obtain the Solution**

In this step, you use the SOLUTION processor to define the analysis type and analysis options, apply loads, specify load step options, and initiate the finite element solution. You also can apply loads using the PREP7 preprocessor.

#### **Applying Loads**

The word loads as used in this manual includes boundary conditions (constraints, supports, or boundary field specifications) as well as other externally and internally applied loads. Loads in the ANSYS program are divided into six categories:

- DOF Constraints
- Forces
- Surface Loads
- \* Body Loads
- $\blacksquare$ Inertia Loads
- Coupled- field Loads

You can apply most of these loads either on the solid model (keypoints, lines, and areas) or the finite element model (nodes and elements).

Two important load-related terms you need to know are load step and substep. A *load step* is simply a configuration of loads for which you obtain a solution. In a structural analysis, for example, you may apply wind loads in one load step and gravity in a second load step. Load steps are also useful in dividing a transient load history curve into several segments.

## **PART-A**

#### **Proble m 1.1: Bar of Constant Cross-section Area**

Consider the bar shown in figure below. Young's modulus is  $2.1 \times 10^5$ N/mm<sup>2</sup> and Area is  $500$ mm<sup>2</sup>. Determine the Nodal Displacement, Stress in each element, Reaction forces.

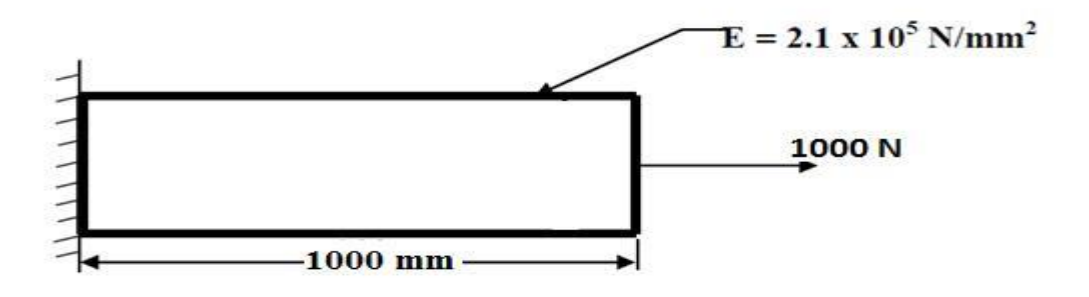

- 1. Ansys Main Menu Preferences-Select STRUCTURAL h method- ok
- 2. Element type Add/Edit/Delete Add Link 3D Finit stn 180 ok close.
- 3. Real constants Add ok real constant set no  $1 c/s$  area 500 ok.
- 4. Material Properties material models Structural Linear Elastic Isotropic EX  $-2.1e5 - PRXY - 0.27 - ok - close.$
- 5. Modeling Create Nodes In Active CS Apply (first node is created) x,y,z location in  $CS - 1000$  (x value w.r.t first node) – ok (second node is created).
- 6. Create Elements Auto numbered Thru Nodes pick  $1 \& 2$  ok (elements are created through nodes).
- 7. Loads Define loads apply Structural Displacement on Nodes- pick node 1 apply –DOFs to be constrained – All DOF – ok.Loads –
- 8. Define loads apply Structural Force/Moment on Nodes- pick node 2 apply direction of For/Mom –  $FX$  – Force/Moment value – 1000 (+ve value) – ok.
- 9. Solve current  $LS ok$  (Solution is done is displayed) close.
- 10. Element table Define table Add –'Results data item' By Sequence num LS  $LS1 - ok.$
- 11. Plot results contour plot –Element table item to be plotted LS,1, avg common nodes- yes average- ok.
- 12. List Results reaction solution items to be listed All items ok (reaction forces will be displayed with the node numbers).
- 13. Plot results- nodal solution-ok-DOF solution- x component of displacement-ok.
- 14. Animation: PlotCtrls Animate Deformed shape def+undeformed-ok.

#### **RESULT: Analytical approach:**

Calculation:

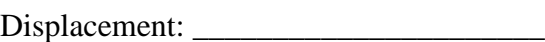

Stress:

Reaction force: \_\_\_\_\_\_\_\_\_\_\_\_\_\_\_\_\_\_\_\_\_

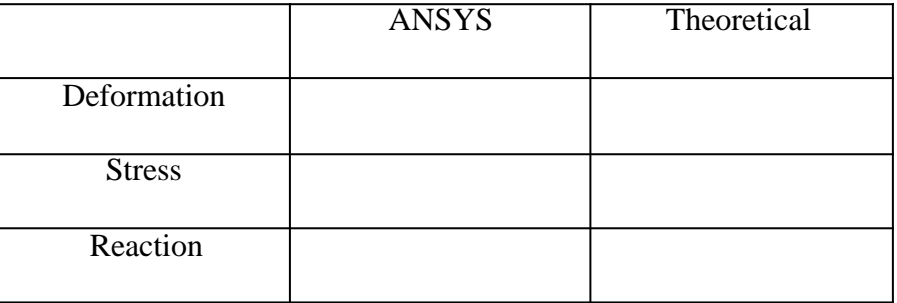

## **Problem 1.2: Bars of Tapered Cross section Area**

Consider the Tapered bar shown in figure below. Determine the Nodal Displacement,

Stress in each element, Reaction forces

 $E = 2 \times 10^5$  N/mm<sup>2</sup>, Area at root, A<sub>1</sub> = 1000 mm<sup>2</sup>, Area at the end, A<sub>2</sub> = 500 mm<sup>2</sup>.

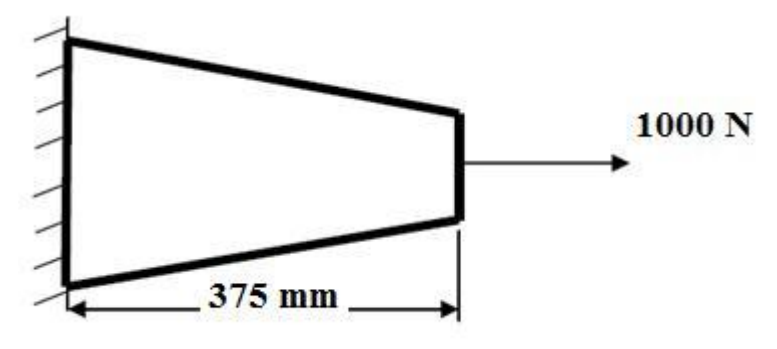

Solution: The tapered bar is modified into 2 elements as shown below with modified area of cross section.

 $(A_1 + A_2)/2 = (1000+500)/2 = 750$  mm<sup>2</sup>

 $A_1 = (1000+750)/2 = 875$  mm<sup>2</sup>

A<sub>2</sub>=  $(500+750)/2=625$  mm<sup>2</sup>

 $L_1 = 187.5$  mm &  $L_2 = 187.5$  mm

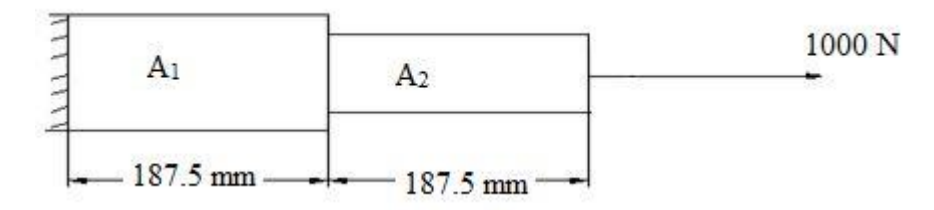

- 1. Ansys Main Menu Preferences-Select STRUCTURAL- h method– ok
- 2. Element type Add/Edit/Delete Add link, 3D Finit stn 180 ok- close.
- 3. Real constants Add ok real constant set no 1 cross-sectional AREA1  $875$  apply-ok
- 4. Add ok real constant set no 2 cross-sectional AREA  $2 625$ -ok
- 5. Material Properties material models Structural Linear Elastic Isotropic EX  $-2e5 - PRXY - 0.3 - ok - close.$
- 6. Modeling Create keypoints– In Active CS,  $=0$ , Y $=0$  Apply (first key point is created) – location in active CS,  $X = 187.5$ ,  $Y=0$ , apply (second key point is created) location in active CS  $X=375$ ,  $Y=0$ (third key point is created) -ok.
- 7. Modeling-Create lines-straight lines-pick key points 1 & 2-ok- pick key points 2 & 3-ok
- 8. Meshing- mesh attributes-picked lines (pick the lines)-ok-material no= 1, real constants set no  $= 1$ , element type no  $= 1$ , link 1, element section= none defined-pick the other line-ok-material number 2-define material id  $2$ - real constants set no  $= 2$ , element type no =2-element section= none defined-ok.
- 9. Meshing-size controls- manual size- lines-all lines- no of element divisions=10(yes)-ok
- 10. Meshing- mesh tool- mesh-pick the lines-ok (the color changes to light blue)
- 11. Loads Define loads apply Structural Displacement on key points- pick key point  $1$  – apply –DOFs to be constrained – ALL DOF, displacement value= $0$  – ok.
- 12. Loads Define loads apply Structural Force/Moment on key points- pick last key point – apply – direction of For/Mom –  $FX$  – Force/Moment value – 1000 (+ve  $value$ ) – ok.
- 13. Solve current  $LS ok$  (Solution is done is displayed) close.
- 14. Element table Define table Add –'Results data item' By Sequence num LS  $LS1 - ok.$
- 15. Plot results contour plot –Element table item to be plotted LS,1, avg common nodes- yes average- ok.
- 16. List Results reaction solution items to be listed All items ok (reaction forces will be displayed with the node numbers).
- 17. Plot results- nodal solution-ok-DOF solution- x component of displacement-ok.
- 18. Animation: PlotCtrls Animate Deformed shape def+undeformed-ok.

#### **Analytical approach:**

Calculation:

Displacement: \_\_\_\_\_\_\_\_\_\_\_\_\_\_\_\_\_\_\_\_\_\_

Stress: \_\_\_\_\_\_\_\_\_\_\_\_\_\_\_\_\_\_\_\_\_\_\_\_\_\_\_\_

Reaction force: \_\_\_\_\_\_\_\_\_\_\_\_\_\_\_\_\_\_\_\_\_

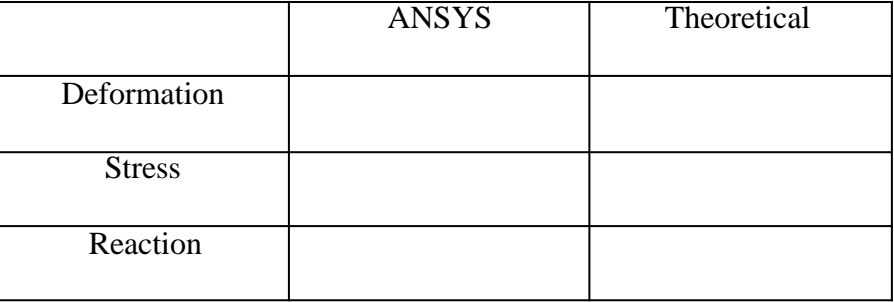

## **Problem 1.3: Stepped Bar**

Consider the stepped bar shown in figure below. Determine the Nodal Displacement, Stress in each element, Reaction forces.

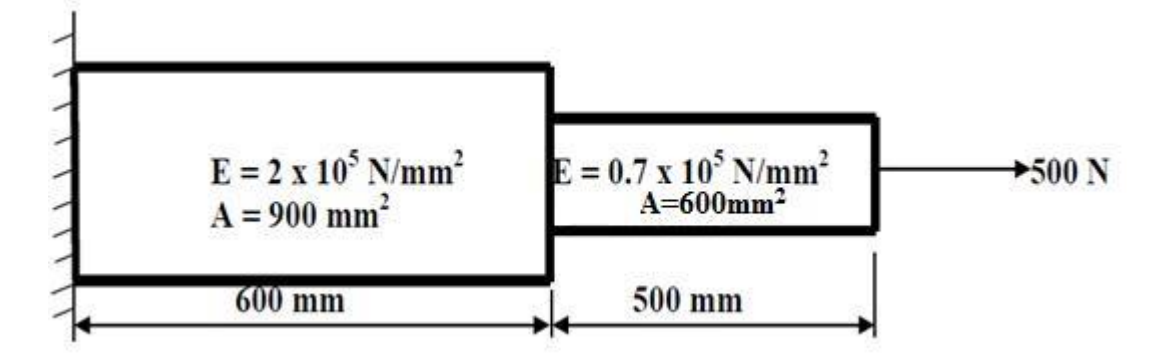

- 1. Ansys Main Menu Preferences-Select STRUCTURAL- h method ok
- 2. Element type Add/Edit/Delete Add link, 3D Finit stn 180 ok- close.
- 3. Real constants  $Ad ok real constant set no 1 cross-sectional AREA 1 900$ – apply-ok
- 4. Add ok real constant set no  $2$  cross-sectional AREA  $2 600$ -ok
- 5. Material Properties material models Structural Linear Elastic Isotropic EX  $-2e5 - PRXY - 0.3$ - material- new material-define material id=2- Structural – Linear  $-$  Elastic – Isotropic – EX – 0.7e5 – PRXY – 0.3– ok – close.
- 6. Modeling Create key points– In Active CS,  $=0$ , Y $=0$  Apply (first key point is created) – location in active CS,  $X = 600$ ,  $Y = 0$ , apply (second key point is created) location in active CS  $X=1100$ ,  $Y=0$ (third key point is created) -ok.
- 7. Modeling-Create lines-straight lines-pick key points 1 & 2-ok- pick key points 2 &  $3-<sub>ok</sub>$
- 8. Meshing- mesh attributes-picked lines (pick the lines)-ok-material no= 1, real constants set no  $= 1$ , element type no  $= 1$ , link 1, element section= none defined-pick the other line-ok-material number 2-define material id 2- real constants set no  $= 2$ , element type no =2-element section= none defined-ok.
- 9. Meshing-size controls- manual size- lines-all lines- no of element divisions=10(yes)-ok
- 10. Meshing- mesh tool- mesh-pick the lines-ok (the color changes to light blue)
- 11. Loads Define loads apply Structural Displacement on key points- pick key point  $1 - apply -DOFs$  to be constrained  $- ALL DOF$ , displacement value= $0 - ok$ .
- 12. Loads Define loads apply Structural Force/Moment on key points- pick last key point – apply – direction of For/Mom –  $FX$  – Force/Moment value – 500 (+ve value) – ok.
- 13. Solve current  $LS ok$  (Solution is done is displayed) close.
- 14. Element table Define table Add –'Results data item' By Sequence num LS  $LS1 - ok.$
- 15. Plot results contour plot –Element table item to be plotted LS,1, avg common nodes- yes average- ok.
- 16. List Results reaction solution items to be listed All items ok (reaction forces will be displayed with the node numbers).
- 17. Plot results- nodal solution-ok-DOF solution- x component of displacement-ok.
- 18. Animation: PlotCtrls Animate Deformed shape def+undeformed-ok.

#### **Analytical approach:**

Calculation:

Displacement: \_\_\_\_\_\_\_\_\_\_\_\_\_\_\_\_\_\_\_\_\_\_

Stress in each element:

Reaction force: \_\_\_\_\_\_\_\_\_\_\_\_\_\_\_\_\_\_\_\_\_

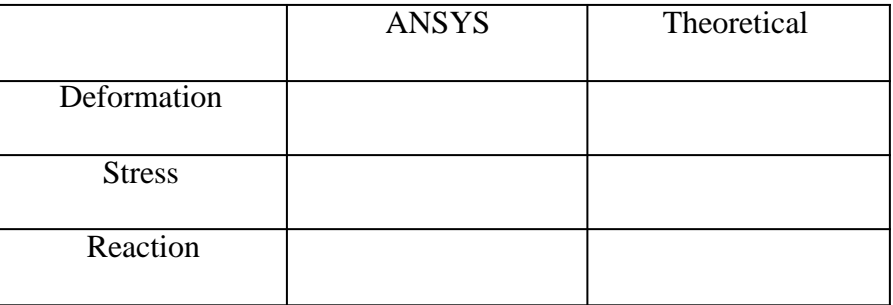

## **2. TRUSSES**

**Proble m 2.1:** Consider the four bar truss shown in figure. For the given data, find Stress in each element, Reaction forces, Nodal displacement.  $E = 210$  GPa,  $A = 0.1$  m<sup>2</sup>.

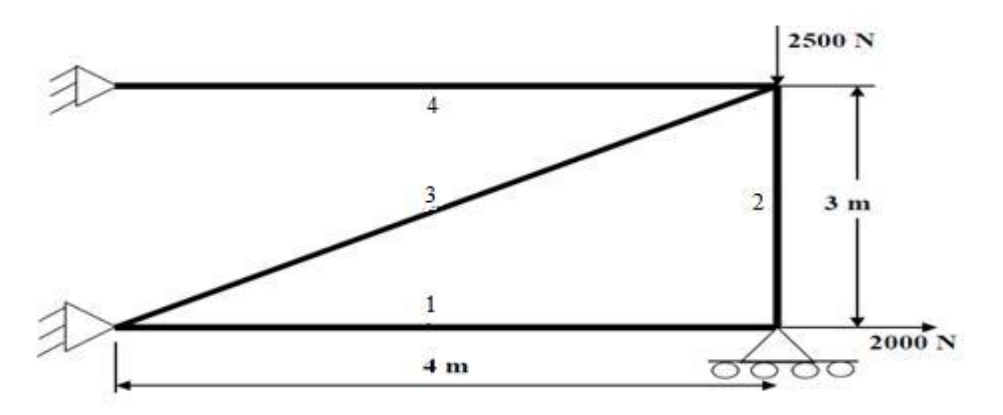

- 1. Ansys Main Menu Preferences-select STRUCTURAL- h method ok
- 2. Element type Add/Edit/Delete Add Link 3D Finit stn 180 ok close.
- 3. Real constants Add ok real constant set no  $1 c/s$  area  $0.1 ok close$ .
- 4. Material Properties material models Structural Linear Elastic Isotropic EX  $-210e9 - Ok - close.$
- 5. Modeling Create Nodes In Active CS Apply (first node is created)  $x,y,z$ location in CS– 4 (x value w.r.t first node) – apply (second node is created) – x,y,z location in  $CS - 4$ , 3 (x, y value w.r.t first node) – apply (third node is created) – 0, 3  $(x, y$  value w.r.t first node) – ok (forth node is created).
- 6. Create–Elements–Elem Attributes Material number 1 Real constant set number  $-1 - \alpha k$
- 7. Auto numbered Thru Nodes pick  $1 \& 2$  apply pick  $2 \& 3$  apply pick  $3 \& 1$ – apply pick  $3 \& 4 - ok$  (elements are created through nodes).
- 8. Loads Define loads apply Structural Displacement on Nodes pick node 1 &  $4$  – apply – DOFs to be constrained – All DOF – ok – on Nodes – pick node 2 – apply – DOFs to be constrained –  $UY - ok$ .
- 9. Loads Define loads apply Structural Force/Moment on Nodes- pick node 2 apply – direction of For/Mom –  $FX$  – Force/Moment value – 2000 (+ve value) – ok – Structural –
- 10. Force/Moment on Nodes- pick node 3 apply direction of For/Mom FY Force/Moment value  $-2500$  (-ve value)  $-$  ok.
- 11. Solve current  $LS ok$  (Solution is done is displayed) close.
- 12. Element table Define table Add –'Results data item' By Sequence num LS  $LS1 - ok.$
- 13. Plot results contour plot –Element table item to be plotted LS,1, avg common nodes- yes average- ok.
- 14. Reaction forces: List Results reaction solution items to be listed All items ok (reaction forces will be displayed with the node numbers).
- 15. Plot results- nodal solution-ok-DOF solution- Y component of displacement-ok.
- 16. Animation: PlotCtrls Animate Deformed shape def+undeformed-ok.

### **Analytical approach:**

Calculation:

Displacement: \_\_\_\_\_\_\_\_\_\_\_\_\_\_\_\_\_\_\_\_\_\_

Stress: \_\_\_\_\_\_\_\_\_\_\_\_\_\_\_\_\_\_\_\_\_\_\_\_\_\_\_\_

Reaction force: \_\_\_\_\_\_\_\_\_\_\_\_\_\_\_\_\_\_\_\_\_

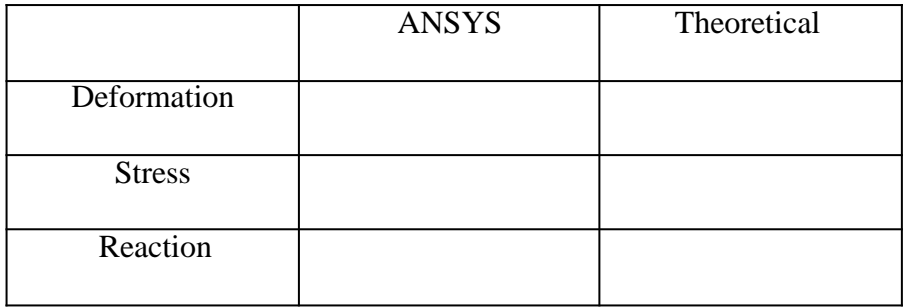

**Proble m 2.2:** Consider the two bar truss shown in figure. For the given data, find Stress in each element, Reaction forces, Nodal displacement.  $E = 210$  GPa,  $A = 0.1$  m<sup>2</sup>.

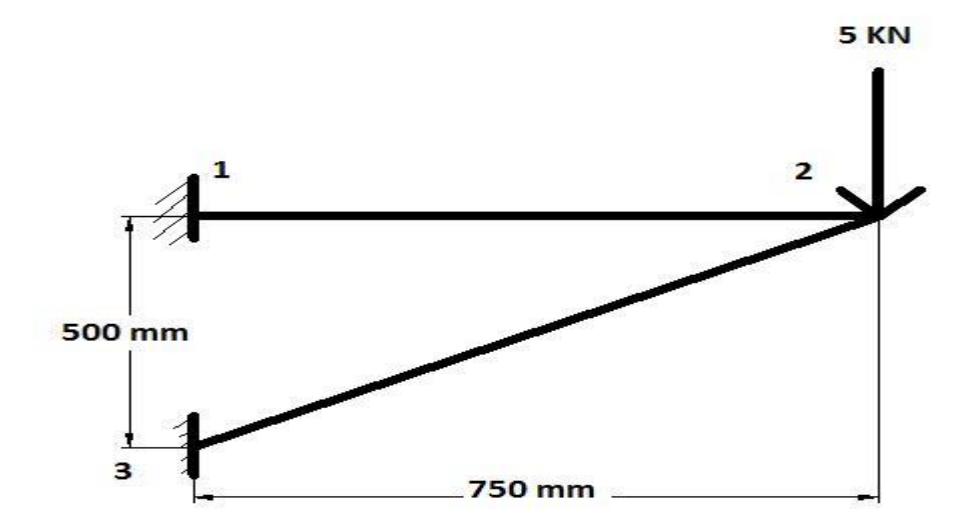

- 1. Ansys Main Menu Preferences-select STRUCTURAL- h method ok
- 2. Element type Add/Edit/Delete Add Link 3D Finit stn 180 ok close.
- 3. Real constants Add ok real constant set no  $1 c/s$  area  $0.1 ok$  close.
- 4. Material Properties material models Structural Linear Elastic Isotropic EX  $-210e9 - Ok - close.$
- 5. Modeling Create Nodes In Active CS Apply (first node is created)  $x,y,z$ location in CS– 0.75 (x value w.r.t first node) – apply (second node is created) – x,y,z location in CS –(0, -0.5),(x, y value w.r.t first node) – ok (third node is created
- 6. Create–Elements–Elem Attributes Material number 1 Real constant set number  $-1 - \alpha k$
- 7. Auto numbered Thru Nodes pick  $1 \& 2$  apply pick  $2 \& 3$  ok (elements are created through nodes).
- 8. Loads Define loads apply Structural Displacement on Nodes pick node 1  $&3$  – apply – DOFs to be constrained – All DOF – ok
- 9. Loads Define loads apply Structural Force/Moment on Nodes- pick node 2 apply – direction of For/Mom –  $FY$  – Force/Moment value – 5000 (-ve value)
- 10. Solve current  $LS ok$  (Solution is done is displayed) close.
- 11. Element table Define table Add –'Results data item' By Sequence num LS  $LS1 - ok.$
- 12. Plot results contour plot –Element table item to be plotted LS,1, avg common nodes- yes average- ok.
- 13. List Results reaction solution items to be listed All items ok (reaction forces will be displayed with the node numbers).
- 14. Plot results- nodal solution-ok-DOF solution- Y component of displacement-ok.
- 15. Animation: PlotCtrls Animate Deformed shape def+undeformed-ok.

### **Analytical approach:**

Calculation:

Displacement: \_\_\_\_\_\_\_\_\_\_\_\_\_\_\_\_\_\_\_\_\_\_

Stress: \_\_\_\_\_\_\_\_\_\_\_\_\_\_\_\_\_\_\_\_\_\_\_\_\_\_\_\_

Reaction force: \_\_\_\_\_\_\_\_\_\_\_\_\_\_\_\_\_\_\_\_\_

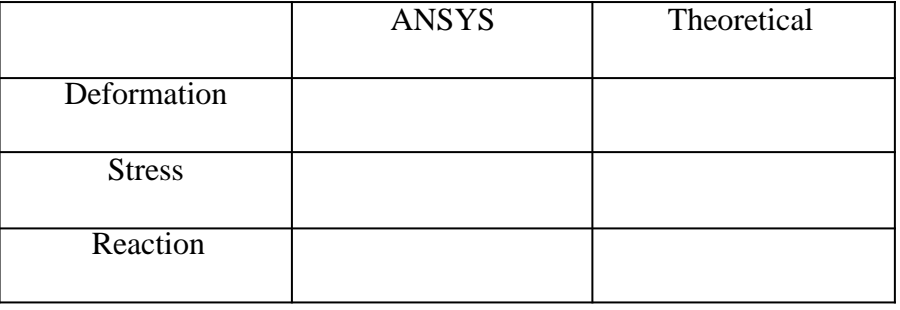

**Proble m 2.3:** Determine the nodal deflections, reaction forces, and stress for the truss system shown below ( $E = 200$ GPa,  $A = 3250$ mm2).

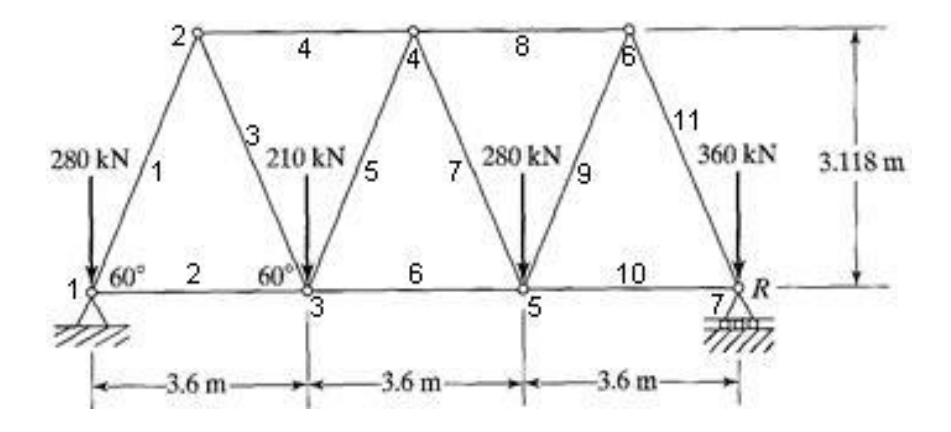

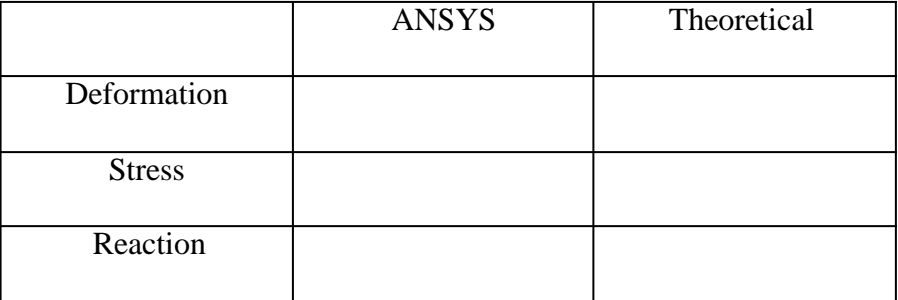

## **3. BEAMS**

## **Problem 3.1: Simply Supported Beam**

Compute the Shear force and bending moment diagrams for the beam shown and find the maximum deflection. Assume rectangular c/s area of 100 mm \* 100mm, Young's modulus of210 MPa, Poisson's ratio 0.27.

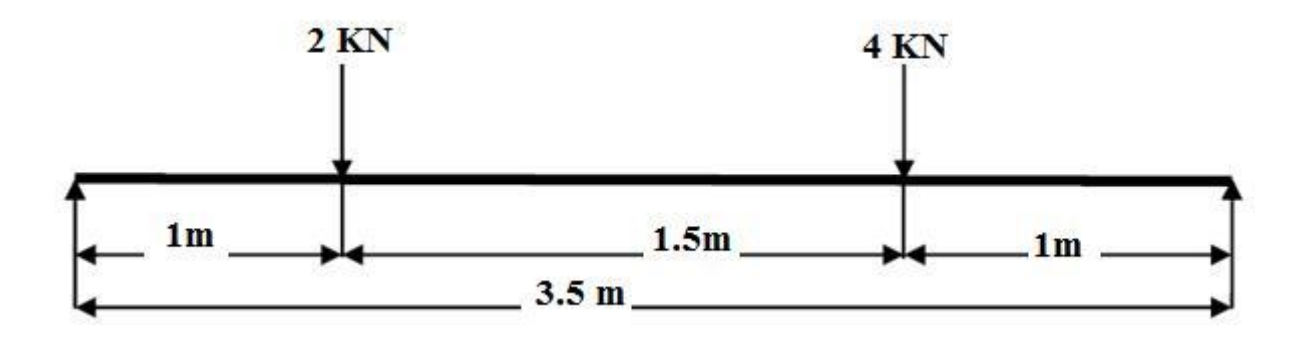

- 1. Ansys Main Menu Preferences-Select STRUCTURAL- h method ok
- 2. Element type Add/Edit/Delete Add BEAM 2 node BEAM 188– ok- close.
- 3. Material Properties material models Structural Linear Elastic Isotropic EX  $-2.10e5 - PRXY - 0.27 - ok - close.$
- 4. Sections-Beams-common sections- sub type- rectangle  $(1<sup>st</sup>$  element) -enter b=100, h=100- preview-ok.
- 5. Modeling Create Nodes In Active CS Apply (first node is created)  $x,y,z$ location in CS– 1000 (x value w.r.t first node) – apply (second node is created) – 2500 (x value w.r.t first node) – apply(third node is created)- x,y,z location in CS-3500 (x value w.r.t first node)-ok.
- 6. Create Elements Auto numbered Thru Nodes pick  $1 \& 2$  apply pick  $2 \& 3$ apply – pick  $3 \& 4 - ok$  (elements are created through nodes).
- 7. Loads Define loads apply Structural Displacement on Nodes- pick node 1 &  $4$  – apply –DOFs to be constrained – all DOF – ok.
- 8. Loads Define loads apply Structural Force/Moment on Nodes- pick node 2 apply  $-direction$  of  $For/Mom - FY - Force/Moment$  value  $-$  -2000(-ve value)  $-$  ok-Force/Moment – on Nodes- pick node  $3$  – apply –direction of For/Mom – FY – Force/Moment value  $-4000$ (-ve value)  $-$  ok.
- 9. Solve current  $LS ok$  (Solution is done is displayed) close.
- 10. Displacement: Plot Results Contour plot Nodal solution DOF solution displacement vector sum – ok.
- 11. Stress: Plot Results Contour plot Nodal solution stress vonmises stress ok.
- 12. Element table Define table Add 'Results data item' By Sequence num SMISC –SMISC,  $6$  – apply, By Sequence num – SMISC – SMISC,  $19$  – apply, By Sequence num –SMISC – SMISC, 3 – apply, By Sequence num – SMISC – SMISC,  $16 - ok - close.$
- 13. Plot results contour plot Line Element Results Elem table item at node I SMIS6 – Elem table item at node  $J - SMIS19 - ok$  (Shear force diagram will be displayed).
- 14. Plot results contour plot Line Element Results Elem table item at node I SMIS3 – Elem table item at node J – SMIS16 – ok (bending moment diagram will be displayed).
- 15. Reaction forces: List Results reaction solution items to be listed All items ok (reaction forces will be displayed with the node numbers).
- NOTE: For Shear Force Diagram use the combination SMISC 6 & SMISC 19, for Bending Moment Diagram use the combination SMISC 3 & SMISC 16.
- 16. Animation: PlotCtrls Animate Deformed results DOF solution USUM ok.

#### **Analytical approach:**

Calculation:

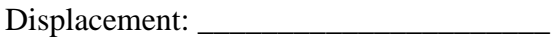

Shear force: \_\_\_\_\_\_\_\_\_\_\_\_\_\_\_\_\_\_\_\_\_\_\_\_\_

Bending moment: \_\_\_\_\_\_\_\_\_\_\_\_\_\_\_\_\_\_\_

Stress:\_\_\_\_\_\_\_\_\_\_\_\_\_\_\_\_\_\_\_\_\_

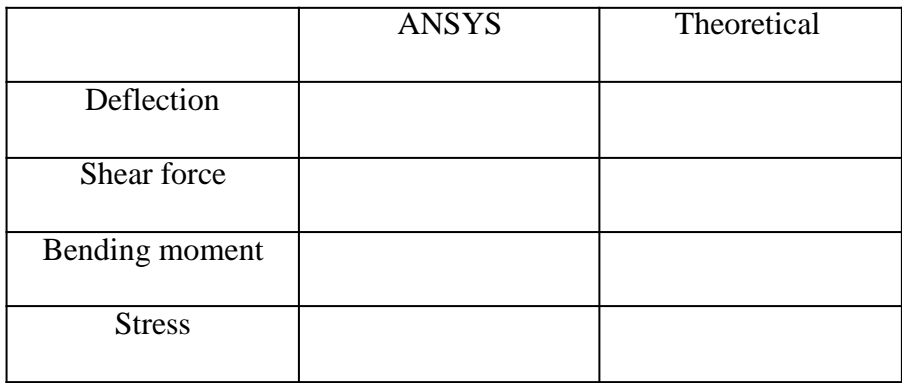

## **Problem 3.2: Simply Supported Beam with uniformly varying load.**

Compute the Shear force and bending moment diagrams for the beam shown and find the maximum deflection. Assume rectangular c/s area of 100mm \* 100m m, Young's modulus of  $2.1 \times 10^5$  N/mm<sup>2</sup>, Poisson's ratio= 0.27.

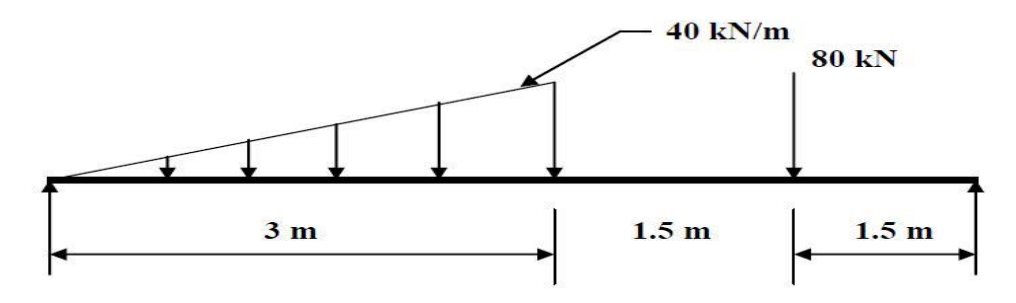

- 1. Ansys Main Menu Preferences-Select STRUCTURAL- h method- ok
- 2. Element type Add/Edit/Delete Add BEAM 2 nodes Beam 188 ok close.
- 3. Material Properties material models Structural Linear Elastic Isotropic EX  $-2.1e5 - PRXY - 0.27 - ok - close.$
- 4. Sections-Beams-common sections- sub type- rectangle  $(1<sup>st</sup>$  element) enter b=100, h=100- preview-ok.
- 5. Modeling Create Nodes In Active CS Apply (first node is created)  $x,y,z$ location in CS– 3000 (x value w.r.t first node) – apply (second node is created) – 4500 (x value w.r.t first node) –apply (third node is created) –  $6000$  (x value w.r.t first node) – ok (forth node is created).
- 6. Create Elements Auto numbered Thru Nodes pick  $1 \& 2$  apply pick  $2 \& 3$ – apply –pick  $3 \& 4 - \text{ok}$  (elements are created through nodes).
- 7. Loads Define loads apply Structural Displacement on Nodes- pick node 1 &  $4$  – apply –DOFs to be constrained – all DOF – ok.
- 8. Loads Define loads apply Structural Pressure on Beams pick element between nodes 1 & 2–apply–pressure value at node I– 0 (value)– pressure value at node J – 40000–ok.
- 9. Loads Define loads apply Structural Force/Moment on Nodes- pick node 3 apply – direction of For/Mom –  $FY$  – Force/Moment value – (-80000) (-ve value) – ok.
- 10. Solve current  $LS ok$  (Solution is done is displayed) close.
- 11. Displacement: Plot Results Contour plot Nodal solution DOF solution displacement vector sum – ok.
- 12. Stress: Plot Results Contour plot Nodal solution stress von mises stress ok.
- 13. Element table Define table Add 'Results data item' By Sequence num SMISC –SMISC, 6 – apply, By Sequence num – SMISC – SMISC, 19 – apply, By Sequence num –SMISC – SMISC, 3 – apply, By Sequence num – SMISC – SMISC,  $16 - ok - close.$
- 14. Plot results contour plot Line Element Results Elem table item at node I SMIS6 – Elem table item at node J – SMIS19 – ok (Shear force diagram will be displayed).
- 15. Plot results contour plot Line Element Results Elem table item at node I SMIS3 – Elem table item at node J – SMIS16 – ok (bending moment diagram will be displayed).
- 16. Reaction forces: List Results reaction solution items to be listed All items ok (reaction forces will be displayed with the node numbers).
- 17. Animation: PlotCtrls Animate Deformed results DOF solution deformed + undeformed – ok.

#### **Analytical approach:**

Calculation:

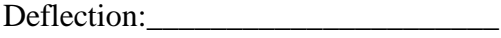

Shear force: \_\_\_\_\_\_\_\_\_\_\_\_\_\_\_\_\_\_\_\_\_\_\_\_

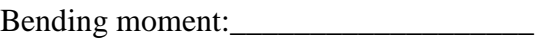

Stress:

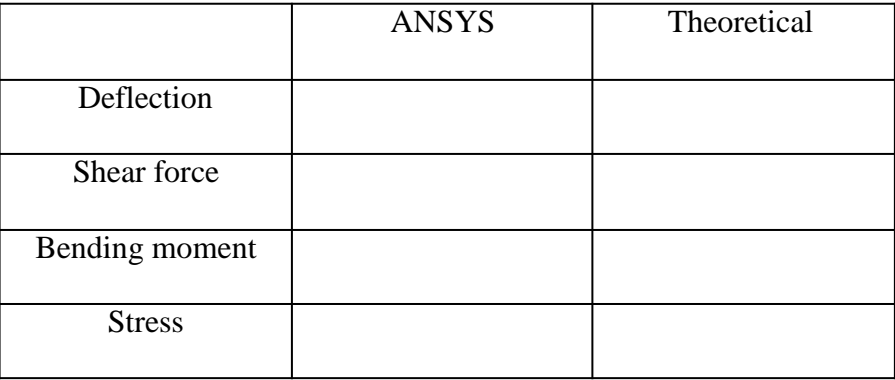

## **Problem 3.3: Simply Supported Beam with Uniformally distributed load.**

Compute the Shear force and bending moment diagrams for the beam shown and find the maximum deflection. Assume rectangular  $c/s$  area of 0.1 m  $*$  0.1 m, Young's modulus of 210 GPa, Poisson's ratio 0.27.

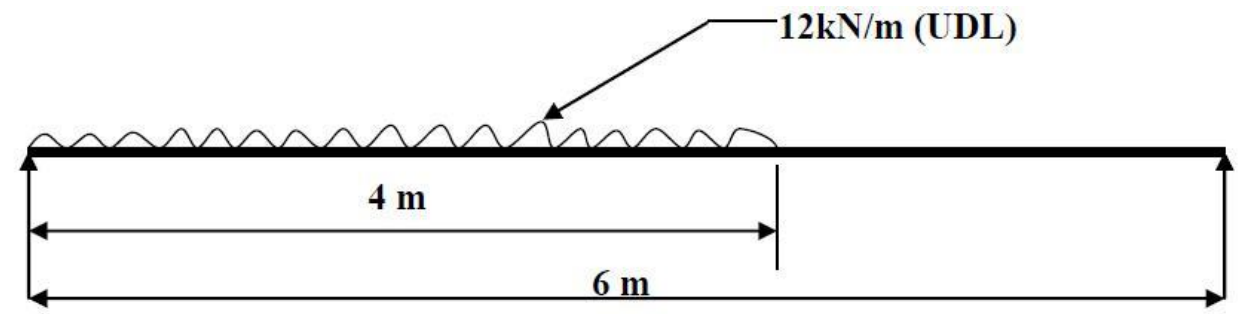

- 1. Ansys Main Menu Preferences-select STRUCTURAL ok
- 2. Element type Add/Edit/Delete Add BEAM 2 node 188 ok- close.
- 3. Material Properties material models Structural Linear Elastic Isotropic EX  $-210e9 - PRXY - 0.27 - ok - close.$
- 4. Sections-Beams-common sections- sub type- rectangle  $(1<sup>st</sup>$  element) enter  $b=100$ ,  $h=100$ - preview-ok.
- 5. Modeling Create Nodes In Active CS Apply (first node is created) x,y,z location in CS– 4 (x value w.r.t first node) – apply (second node is created) – 6 (x value w.r.t first node) – ok (third node is created).
- 6. Create Nodes Fill between Nds pick  $1 \& 2$  apply number of nodes to fill 7  $-$  startingnode no  $-4 -$  ok.
- 7. Create Elements Auto numbered Thru Nodes pick 1 & 4 apply– pick 4 & 5 apply– pick 5 & 6 apply– pick 6 & 7 apply– pick 7 & 8 apply– pick 8 & 9 apply – pick 9 & 10 apply– pick 10 & 2 apply – pick 2 & 3 – ok (elements are created through nodes).
- 8. Loads Define loads apply Structural Displacement on Nodes- pick node 1  $\&$  $3 - apply - DOFs$  to be constrained  $-UY - ok$ .
- 9. Loads Define loads apply Structural Pressure on Beams pick all elements betweennodes  $1 \& 2$  – apply – pressure value at node I – 12000 – pressure value at node  $J - 12000 - ok$ .
- 10. Solve current  $LS ok$  (Solution is done is displayed) close.
- 11. Displacement: Plot Results Contour plot Nodal solution DOF solution displacement vector sum – ok.
- 12. Stress: Plot Results Contour plot Nodal solution stress von mises stress ok.
- 13. Element table Define table Add 'Results data item' By Sequence num SMISC –SMISC, 6 – apply, By Sequence num – SMISC – SMISC, 19 – apply, By Sequence num –SMISC – SMISC, 3 – apply, By Sequence num – SMISC – SMISC,  $16 - ok - close$ .
- 14. Plot results contour plot Line Element Results Elem table item at node I SMIS 6 – Elem table item at node J – SMIS19 – ok (Shear force diagram will be displayed).
- 15. Plot results contour plot Line Element Results Elem table item at node I SMIS 3 – Elem table item at node J – SMIS 16 – ok (bending moment diagram will be displayed).
- 16. Reaction forces: List Results reaction solution items to be listed All items ok (reaction forces will be displayed with the node numbers).
- 17. PlotCtrls Animate Deformed results DOF solution USUM ok.

#### **Analytical approach:**

Calculation:

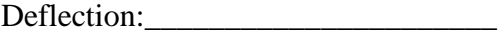

Shear force: \_\_\_\_\_\_\_\_\_\_\_\_\_\_\_\_\_\_\_\_\_\_\_\_

Bending moment: \_\_\_\_\_\_\_\_\_\_\_\_\_\_\_\_\_\_\_

Stress:

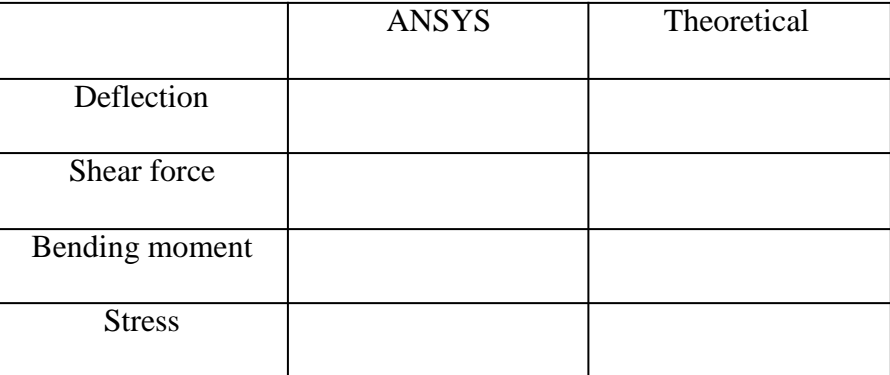

## **Problem 3.4: Beam with moment and overhung**

Compute the Shear force and bending moment diagrams for the beam shown and find the maximum deflection. Assume rectangular c/s area of 0.2 m \* 0.3 m, Young's modulus of 210 GPa, Poisson's ratio 0.27.

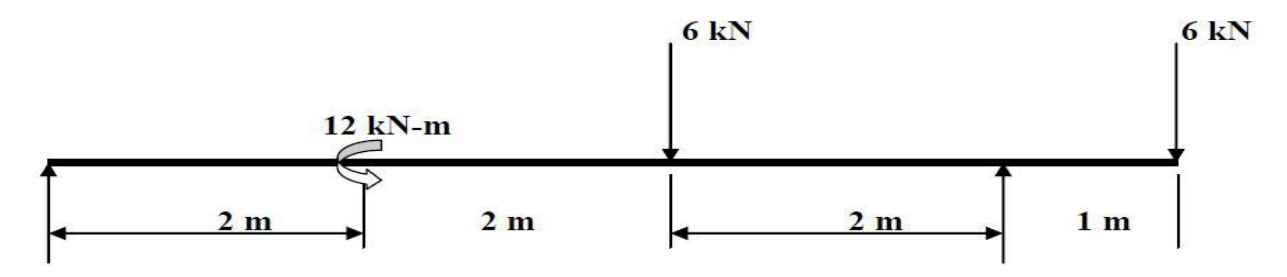

- 1. Ansys Main Menu Preferences-Select STRUCTURAL- h method- ok
- 2. Element type Add/Edit/Delete Add BEAM 2 node 188 ok close.
- 3. Material Properties material models Structural Linear Elastic Isotropic EX  $-210e9 - PRXY - 0.27 - ok - close.$
- 4. Sections-Beams-common sections- sub type- rectangle  $(1<sup>st</sup>$  element) enter b=200, h=300- preview-ok.
- 5. Modeling Create Nodes In Active CS Apply (first node is created) x,y,z location in CS– 2 (x value w.r.t first node) – apply (second node is created) – 4 (x value w.r.t first node) –apply (third node is created) – 6 (x value w.r.t first node) – apply (forth node is created) – 7 (x value w.r.t first node) – ok (fifth node is created).
- 6. Create Elements Auto numbered Thru Nodes pick  $1 \& 2$  apply pick  $2 \& 3$ – apply –pick 3 & 4 – apply – pick 4 & 5 – ok (elements are created through nodes).
- 7. Loads Define loads apply Structural Displacement on Nodes- pick node 1  $\&$  $4$  –apply –DOFs to be constrained – UY – ok.
- 8. Loads Define loads apply Structural Force/Moment on Nodes- pick node 2 apply direction of For/Mom – MZ – Force/Moment value - 12000 (anticlockwise, +ve value) – apply –pick node 3 – apply – direction of For/Mom – FY – Force/Moment value - -6000 (-ve value) –apply – pick node 5 – apply – direction of For/Mom –  $FY$  – Force/Moment value - -6000 (-ve value) – ok.
- 9. Solve current  $LS ok$  (Solution is done is displayed) close.
- 10. Displacement: Plot Results Contour plot Nodal solution DOF solution displacement vector sum – ok.
- 11. Stress: Plot Results Contour plot Nodal solution stress von mises stress ok.
- 12. Element table Define table Add 'Results data item' By Sequence num SMISC –SMISC, 6 – apply, By Sequence num – SMISC – SMISC, 19 – apply, By Sequence num –SMISC – SMISC, 3 – apply, By Sequence num – SMISC – SMISC,  $16 - ok - close.$
- 13. Plot results contour plot Line Element Results Elem table item at node I  $SMIS6$  – Elem table item at node J –  $SMIS19$  – ok (Shear force diagram will be displayed).
- 14. Plot results contour plot Line Element Results Elem table item at node I SMIS3 – Elem table item at node J – SMIS16 – ok (bending moment diagram will be displayed).
- 15. Reaction forces: List Results reaction solution items to be listed All items ok (reaction forces will be displayed with the node numbers).

16. Animation: PlotCtrls – Animate – Deformed results – DOF solution – deformed + undeformed – ok.

#### **RESULT:**

#### **Analytical approach:**

Calculation:

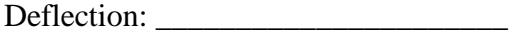

Shear force: \_\_\_\_\_\_\_\_\_\_\_\_\_\_\_\_\_\_\_\_\_\_\_\_

Bending moment:

Stress: \_\_\_\_\_\_\_\_\_\_\_\_\_\_\_\_\_\_\_\_

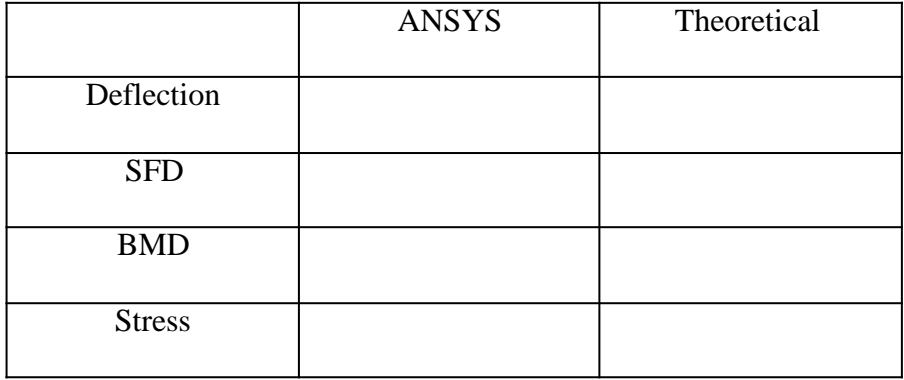

## **Problem 3.5: Cantilever Beam**

Compute the Shear force and bending moment diagrams for the beam shown and find the maximum deflection. Assume rectangular c/s area of 0.2 m  $*$  0.3 m, Young's modulus of 210 GPa, Poisson's ratio 0.27.

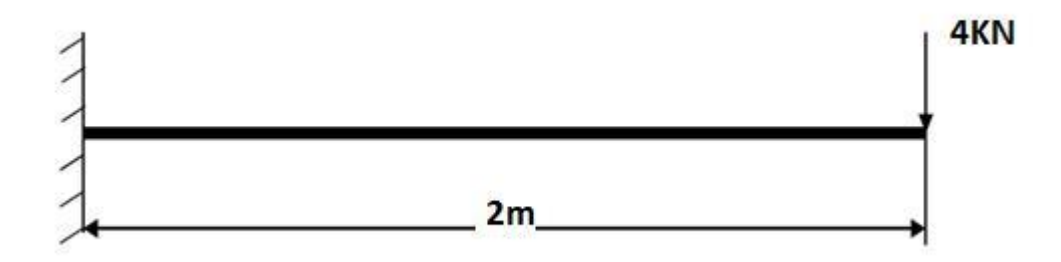

- 1. Ansys Main Menu Preferences-Select STRUCTURAL- h method ok
- 2. Element type Add/Edit/Delete Add BEAM 2 node Beam 188 ok- close.
- 3. Material Properties material models Structural Linear Elastic Isotropic EX  $-210e9 - PRXY - 0.27 - ok - close.$
- 4. Sections-Beams-common sections- sub type- rectangle  $(1<sup>st</sup>$  element) enter b=200, h=300- preview-ok.
- 5. Modeling Create Nodes In Active CS Apply (first node is created) x,y,z location in CS– 2 (x value w.r.t first node) – ok (second node is created).
- 6. Create Elements Auto numbered Thru Nodes pick  $1 \& 2$  ok (elements are created through nodes).
- 7. Loads Define loads apply Structural Displacement on Nodes- pick node 1  $an$ ndy –
- 8. DOFs to be constrained ALL DOF ok.
- 9. Loads Define loads apply Structural Force/Moment on Nodes- pick node 2 apply – direction of For/Mom –  $FY$  – Force/Moment value –( $-40000$ ) (-ve value) – ok.
- 10. Solve current  $LS ok$  (Solution is done is displayed) close.
- 11. Displacement: Plot Results Contour plot Nodal solution DOF solution displacement vector sum – ok.
- 12. Stress: Plot Results Contour plot Nodal solution stress von mises stress ok.
- 13. Element table Define table Add 'Results data item' By Sequence num SMISC –SMISC, 6 – apply, By Sequence num – SMISC – SMISC, 19 – apply, By Sequence num –SMISC – SMISC, 3 – apply, By Sequence num – SMISC – SMISC,  $16 - ok - close.$
- 14. Plot results contour plot Line Element Results Elem table item at node I SMIS6 – Elem table item at node J – SMIS19 – ok (Shear force diagram will be displayed).
- 15. Plot results contour plot Line Element Results Elem table item at node I SMIS3 – Elem table item at node J – SMIS16 – ok (bending moment diagram will be displayed).
- 16. Reaction forces: List Results reaction solution items to be listed All items ok (reaction forces will be displayed with the node numbers).

#### **Analytical approach:**

Calculation:

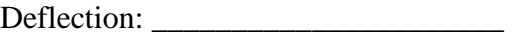

Shear force: \_\_\_\_\_\_\_\_\_\_\_\_\_\_\_\_\_\_\_\_\_\_\_\_

Bending moment: \_\_\_\_\_\_\_\_\_\_\_\_\_\_\_\_\_\_\_\_

Stress: \_\_\_\_\_\_\_\_\_\_\_\_\_\_\_\_\_\_\_\_\_

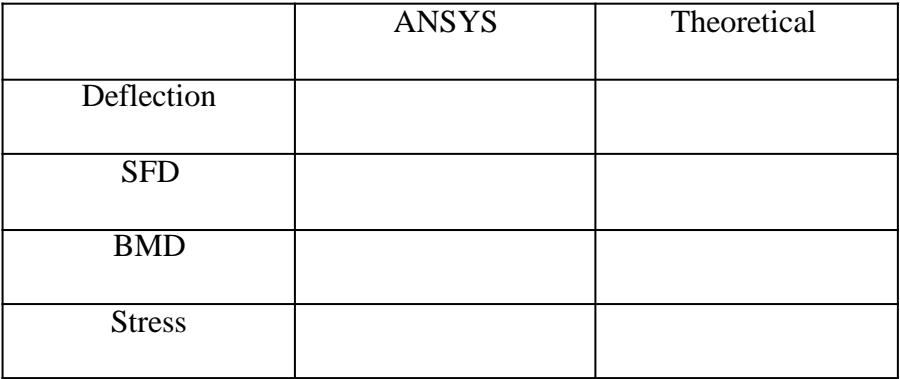

## **Problem 3.6: Beam with angular loads**

Compute the Shear force and bending moment diagrams for the beam shown in fig such thatone end hinged and at the other end is having roller support and find the maximum deflection. Assume rectangular c/s area of 0.2 m \* 0.3 m, Young's modulus of 210 GPa, Poisson's ratio 0.27.

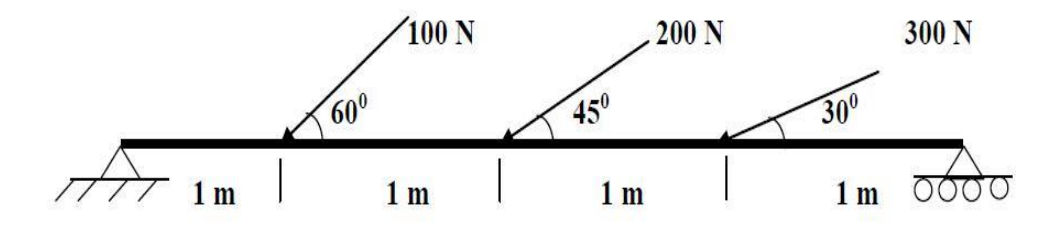

- 1. Ansys Main Menu Preferencesselect STRUCTURAL ok
- 2. Element type Add/Edit/Delete Add BEAM 2node 188 ok close.
- 3. Material Properties material models Structural Linear Elastic Isotropic EX  $-210e9 - PRXY - 0.27 - ok - close.$
- 4. Sections-Beams-common sections- sub type- rectangle  $(1<sup>st</sup>$  element) enter b=200, h=300- preview-ok.
- 5. Modeling Create Nodes In Active CS Apply (first node is created) x,y,z location in CS– 1 (x value w.r.t first node) – apply (second node is created) – 2 (x value w.r.t first node) – apply (third node is created) – 3 (x value w.r.t first node) – apply (forth node is created) – 4 (x value w.r.t first node) – ok (fifth node is created).
- 6. Create Elements Auto numbered Thru Nodes pick  $1 \& 2$  apply pick  $2 \& 3$ – apply – pick 3 & 4 – apply – pick 4 & 5 – ok (elements are created through nodes).
- 7. Create Nodes Rotate nodes CS by angles pick node 2 apply about nodal z $axis - 60 - apply - pick node 3 - apply about nodal z-axis - 45 - apply - pick node 4$  $-$  apply – about nodal z –axis – 30 – ok.
- 8. Loads Define loads apply Structural Displacement on Nodes- pick node 1 apply –DOFs to be constrained – UX & UY – apply – pick node  $5$  – apply – DOFs to be constrained  $-VY - ok$ .
- 9. Loads Define loads apply Structural Force/Moment on Nodes- pick node 2 apply direction of For/Mom –  $FX - Force/Moment$  value - -100 (-ve value) – apply – pick node 3 – apply – direction of For/Mom – FX – Force/Moment value - -200 (-ve value) – apply – pick node 4 – apply – direction of For/Mom – FX – Force/Moment value - 300 (-ve value) – ok.
- 10. Solve current  $LS ok$  (Solution is done is displayed) close.
- 11. Displacement: Plot Results Contour plot Nodal solution DOF solution displacement vector sum – ok.
- 12. Stress: Plot Results Contour plot Nodal solution stress von mises stress ok.
- 13. Element table Define table Add 'Results data item' By Sequence num SMISC –SMISC, 6 – apply, By Sequence num – SMISC – SMISC, 19 – apply, By Sequence num –SMISC – SMISC, 3 – apply, By Sequence num – SMISC – SMISC,  $16 - ok - close.$
- 14. Plot results contour plot Line Element Results Elem table item at node I SMIS6 – Elem table item at node  $J - SMIS19 - ok$  (Shear force diagram will be displayed).

15. Plot results – contour plot – Line Element Results – Elem table item at node I – SMIS3 – Elem table item at node J – SMIS16 – ok (bending moment diagram will be displayed).

### **RESULT:**

#### **Analytical approach:**

Calculation:

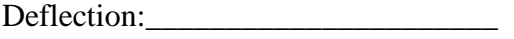

Shear force:

Bending moment: \_\_\_\_\_\_\_\_\_\_\_\_\_\_\_\_\_\_\_

Stress:

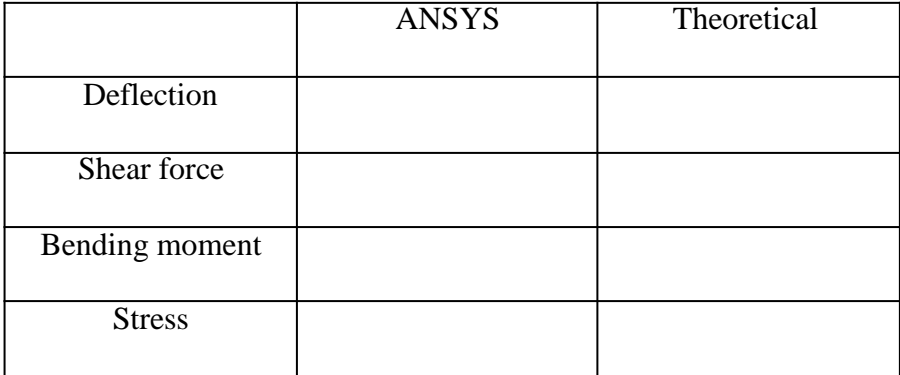

## **PART B**

## **Stress analysis of a rectangular plate with circular hole**

**Proble m 4.1:** In the plate with a hole under plane stress, find deformed shape of the hole and determine the maximum stress distribution along A-B (you may use  $t = 1$  mm).  $E = 210GPa$ , t  $= 1$  mm, Poisson's ratio  $= 0.3$ , Dia of the circle  $= 10$  mm, Analysis assumption – plane stress with thickness is used.

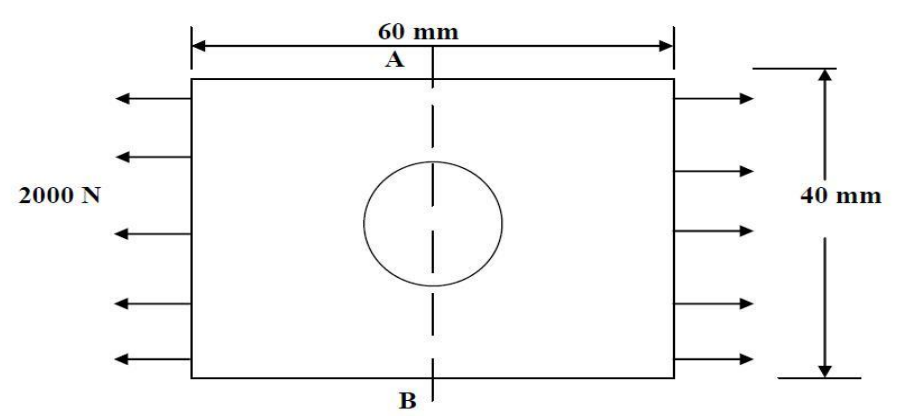

- 1. Ansys Main Menu Preferences-Select STRUCTURAL-h method ok
- 2. Element type Add/Edit/Delete Add Solid Quad 4 node 42 ok option element behavior K3 – Plane stress with thickness – ok – close.
- 3. Real constants Add ok real constant set no 1 Thickness 1 ok.
- 4. Material Properties material models Structural Linear Elastic Isotropic EX  $-2.1e5 - PRXY - 0.3 - ok - close.$
- 5. Modeling  $-Create Area Rectangle by dimensions X1, X2, Y1, Y2 0, 60, 0,$  $40 - ok.$
- 6. Create Area Circle solid circle X, Y, radius 30, 20,  $5 ok$ .
- 7. Operate Booleans Subtract Areas pick area which is not to be deleted  $(rectangle)$  – apply – pick area which is to be deleted (circle) – ok.
- 8. Meshing Mesh Tool Mesh Areas Quad Free Mesh pick all ok. Mesh Tool  $-$  Refine – pick all – Level of refinement –  $3 - ok$ .
- 9. Loads Define loads apply Structural Displacement on Nodes select box drag the left side of the area – apply – DOFs to be constrained – ALL DOF – ok.
- 10. Loads Define loads apply Structural Force/Moment on Nodes select box drag the right side of the area – apply – direction of For/Mom – FX – Force/Moment value –  $2000$  (+ve value) – ok.
- 11. Solve current  $LS ok$  (Solution is done is displayed) close.
- 12. Deformed shape-Plot Results Deformed Shape def+undeformed ok.
- 13. Plot results contour plot Element solu Stress Von Mises Stress ok (the stress distribution diagram will be displayed).

## **RESULT: Analytical approach:**

Calculation:

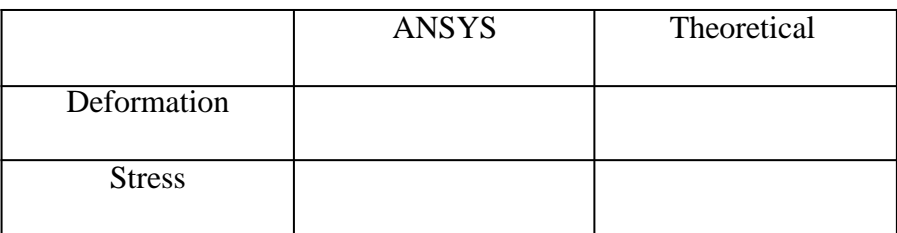

**Proble m 4.2:** The corner angle bracket is shown below. The upper left hand pin- hole is constrained around its entire circumference and a tapered pressure load is applied to the bottom of lower right hand pin-hole. Compute Maximum displacement, Von-Mises stress.

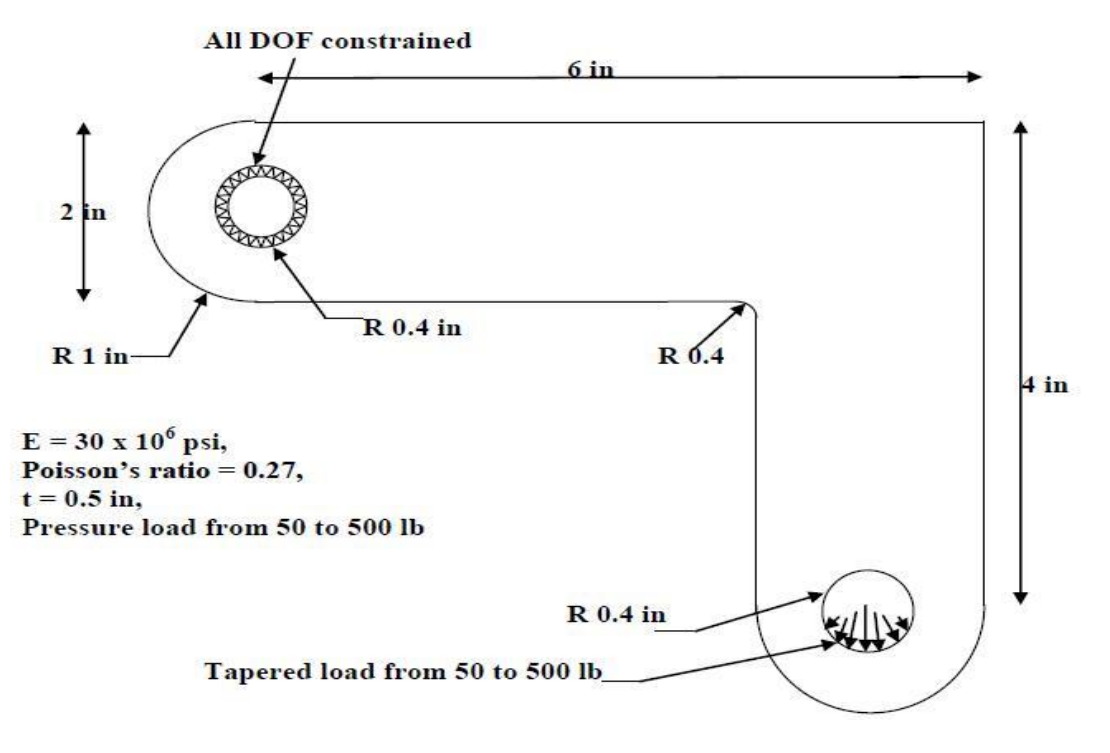

- 1. Ansys Main Menu Preferencesselect STRUCTURAL ok
- 2. Element type Add/Edit/Delete Add Solid Quad 8 node 82 ok option element behavior  $K3$  – Plane stress with thickness – ok – close.
- 3. Real constants Add ok real constant set no 1 Thickness  $0.5 -$  ok.
- 4. Material Properties material models Structural Linear Elastic Isotropic EX  $-30e6 - PRXY - 0.27 - ok - close.$
- 5. Modeling Create Area Rectangle by dimensions  $X1, X2, Y1, Y2$  0, 6, 0, 2  $-$  apply –Create – Area – Rectangle – by dimensions – X1, X2, Y1, Y2 – 4, 6, -2, 2 – ok. Create – Area – Circle – solid circle – X, Y, radius – 0, 1,  $1$  – apply – X, Y, radius  $-5, -2, 1 - ok.$
- 6. Operate Booleans Add Areas pick all.
- 7. Create Lines Line fillet pick the two lines where fillet is required apply fillet radius – 0.4 – ok. Create – Areas – Arbitrary – by lines – pick filleted lines – ok. Operate – Booleans –
- 8. Add Areas pick all. Create Area Circle solid circle X, Y, radius 0, 1, 0.4  $-$  apply  $-X$ , Y, radius  $-5$ ,  $-2$ , 0.4  $-$  ok.
- 9. Operate Booleans Subtract Areas pick area which is not to be deleted (bracket) – apply – pick areas which is to be deleted (pick two circles) – ok.
- 10. Meshing Mesh Tool Mesh Areas Quad Free Mesh pick all ok. Mesh Tool – Refine– pick all – Level of refinement –  $3 - ok$ .
- 11. Loads Define loads apply Structural Displacement on Lines select the inner lines of the upper circle – apply – DOFs to be constrained – ALL DOF – ok.
- 12. Loads Define loads apply Structural Pressure on Lines Pick line defining bottom left part of the circle – apply – load PRES value – 50 – optional PRES value – 500 – ok. Structural – Pressure – on Lines – Pick line defining bottom right part of the circle – apply – load PRES value –  $500$  – optional PRES value –  $50$  – ok.
- 13. Solve current  $LS ok$  (Solution is done is displayed) close.
- 14. Plot Results Deformed Shape def+undeformed ok.
- 15. Plot results contour plot Element solu Stress Von Mises Stress ok (the stress distribution diagram will be displayed).
- 16. PlotCtrls Animate Deformed shape def+undeformed-ok.

## **THERMAL ANALYSIS**

**Proble m 5.1:** Solve the 2-D heat conduction problem for the temperature distribution within the rectangular plate. Thermal conductivity of the plate,  $KXX=401$  W/(m-K).

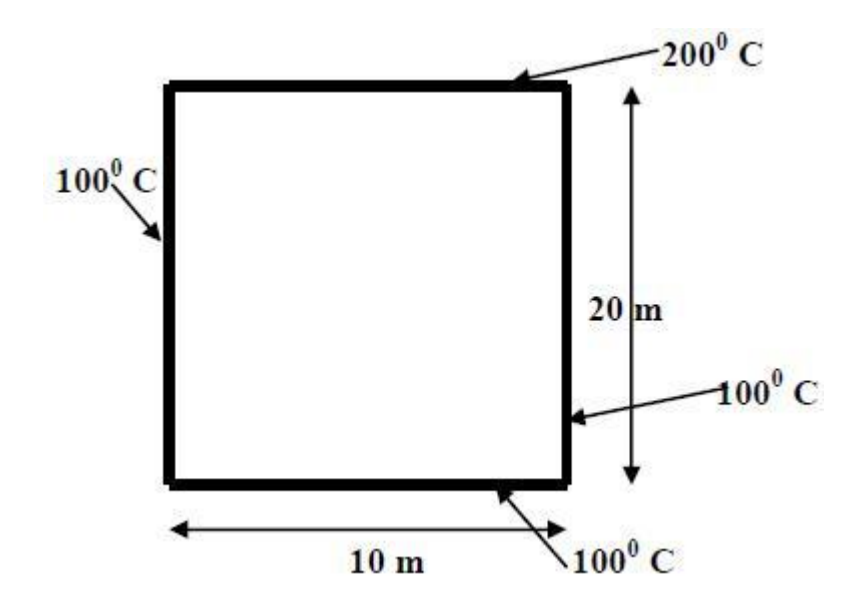

- 1. Ansys Main Menu Preferences-select THERMAL- h method– ok
- 2. Element type Add/Edit/Delete Add Solid Quad 4 node 55 ok option elementbehavior K3 – Plane stress with thickness – ok – close.
- 3. Material Properties material models Thermal Conductivity Isotropic KXX 401.
- 4. Modeling Create Area Rectangle by dimensions X1, X2, Y1, Y2 0, 10, 0,  $20 - ok.$
- 5. Meshing Mesh Tool Mesh Areas Quad Free Mesh pick all ok. Mesh Tool – Refine – pick all – Level of refinement –  $3 - ok$ .
- 6. Loads Define loads apply Thermal Temperature on Lines select 100<sup>0</sup> C lines – apply – DOFs to be constrained – TEMP – Temp value –  $100<sub>0</sub>$  C – ok.
- 7. Loads Define loads apply Thermal Temperature on Lines select 100<sup>0</sup> C lines –
- 8. Solve current  $LS ok$  (Solution is done is displayed) close.
- 9. Read results-last set-ok
- 10. List results-nodal solution-select temperature-ok
- 11. Observe the nodal solution per node.
- 12. From the menu bar-plot ctrls-style-size and shape-display of the element-click on real constant multiplier=0.2, don't change other values-ok.
- 13. Plot results-contour plot-nodal solution-temperature-deformed shape only-ok
- 14. Element table-define table-add-enter user label item=HTRANS, select by sequence no SMISC, 1-ok-close.
- 15. Element table- list table-select HTRANS-ok

**Proble m 5.2:** A furnace wall is made up of silica brick  $(K=1.5W/m^{\circ}C)$  and outside magnesia brick (K= 4.9 W/m<sup>o</sup>C) each 10cm thick. The inner and outer surfaces are exposed to fluids at temperatures of  $820^{\circ}$ C and  $110^{\circ}$ C respectively. The contact resistance is  $0.001\text{m}^{20}\text{C/W}$ . The heat transfer coefficient for inner and outer surfaces is equal to 35  $W/m<sup>2</sup>K$ . Find the heat flow through the wall per unit area per unit time and temperature distribution across the wall. Area=  $1 \text{m}^2$ .

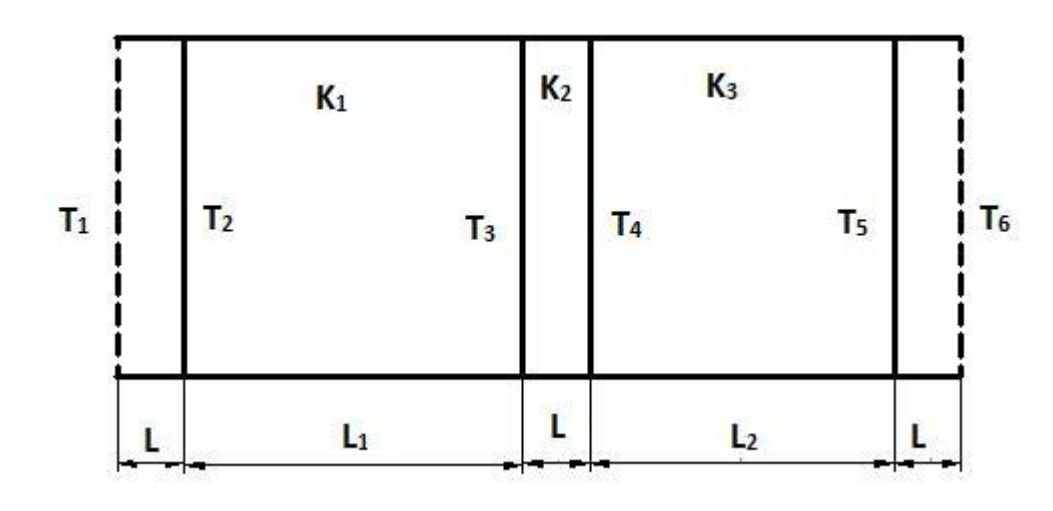

Given: K<sub>1</sub>=1.5W/m<sup>o</sup>C, K<sub>2</sub>= 1 W/m<sup>o</sup>C, K<sub>3</sub>= 4.9 W/m<sup>o</sup>C, h<sub>1</sub>=h<sub>4</sub>=35 W/m<sup>2</sup>K, T<sub>1</sub>=820<sup>o</sup>C, T6=110<sup>0</sup>C, L1=L<sub>2</sub>= 10 cm & L= 1mm.

- 1. Preferences-thermal- h method-ok
- 2. Preprocessor-Element type-add/edit/delete-add-link, 3d conduction 33,element type reference N0.=1-apply- link, convection 34 element type reference no.2=2-ok-close
- 3. Real constant- add/edit/delete-add-real constant set no=1-C/S area =1-ok-close.
- 4. Real constant- add/edit/delete-add-real constant set no=2-C/S area =1-ok-close.
- 5. Material properties- material model-thermal conductivity- isotropic-KXX=1.5-ok. From the define material model behavior menu bar-material new model Enter define material id=2-ok Thermal-conductivity- isotropic- $K_{xx}=1$ ok Define material id=3-ok Thermal-conductivity- isotropic- $K_{XX}$ =4.9-ok Define material id=4-ok-convection or film coefficient HF= 35, close Modeling-create-nodes- in active CS Enter node no= $1$ , $x=0$ , $y=0$ , $z=0$ -apply Enter node no=2,  $X=0.001$ ,  $Y=0$ ,  $Z=0$ -apply Enter node no=3,  $X=0.101$ ,  $Y=0$ ,  $Z=0$ -apply Enter node no=4,  $X=0.102$ ,  $Y=0$ ,  $Z=0$ -apply Enter node no=5,  $X=0.202$ ,  $Y=0$ ,  $Z=0$ -apply Enter node no=6,  $X=0.203$ ,  $Y=0$ ,  $Z=0$ -ok. Modeling-create-element-element attributes Enter element type no=2 LINK 34 (convection) Material no=4 (convection or film coefficient) Real constant set no=2 (convection)-ok

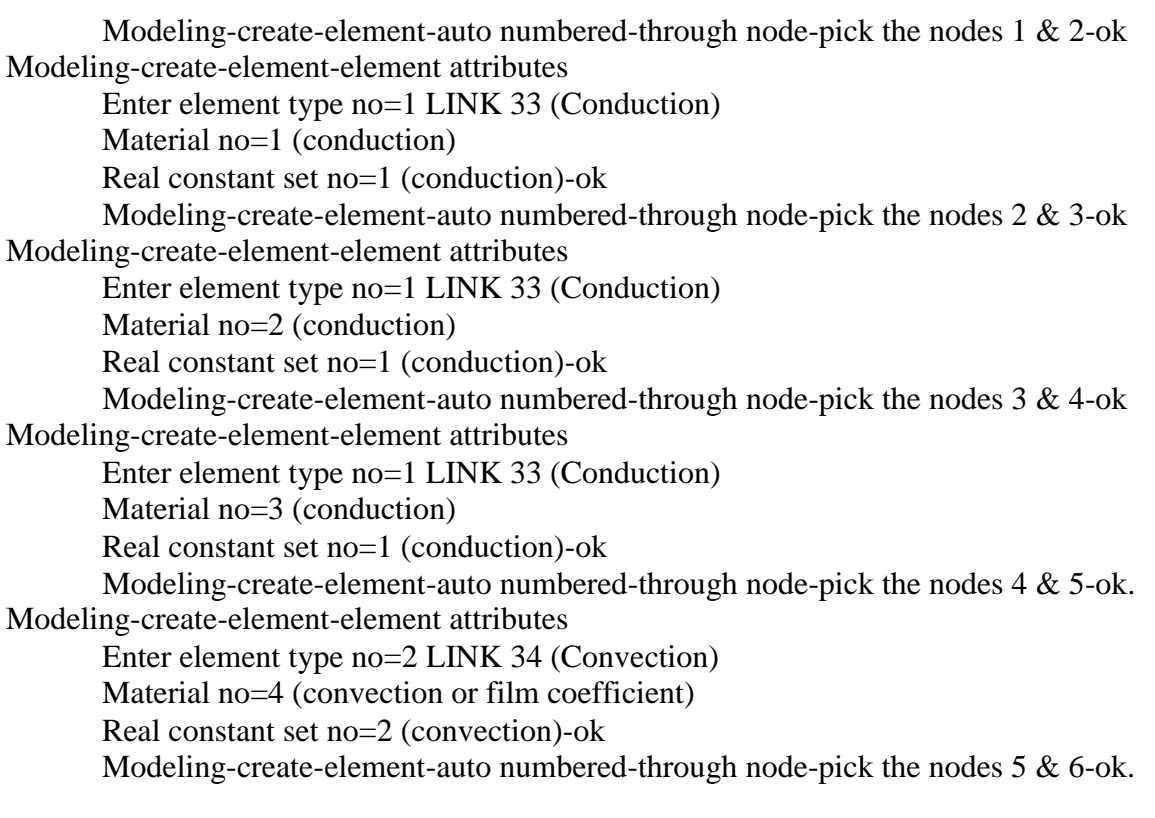

Observe the straight line.

From the menu bar select plot controls-Numbering-Plot numbering control and select element/attributes numbering=element no and don't change other attributes-ok

- 6. Solution- Analysis type- new analysis-steady state-ok.
- Solution-define loads-apply-thermal-temperature-on nodes-pick the first nodes-oktemperature- load-temperature value= $820^{0}$  C-apply.
- Define load-apply-thermal-temperature-on nodes-pick the last node-ok, select temperature- load temperature value= $110^0$  C-ok.
- Solution- solve-current LS-ok.
- 7. Read results-last set-ok
- 8. List results-nodal solution-select temperature-ok
- 9. Observe the nodal solution per node.
- 10. From the menu bar-plot ctrls-style-size and shape-display of the element-click on real constant multiplier=0.2, don't change other values-ok.
- 11. Plot results-contour plot-nodal solution-temperature-deformed shape only-ok
- 12. Element table-define table-add-enter user label item=HTRANS, select by sequence no SMISC, 1-ok-close.
- 13. Element table- list table-select HTRANS-ok

### **Analytical approach:**

Calculation:

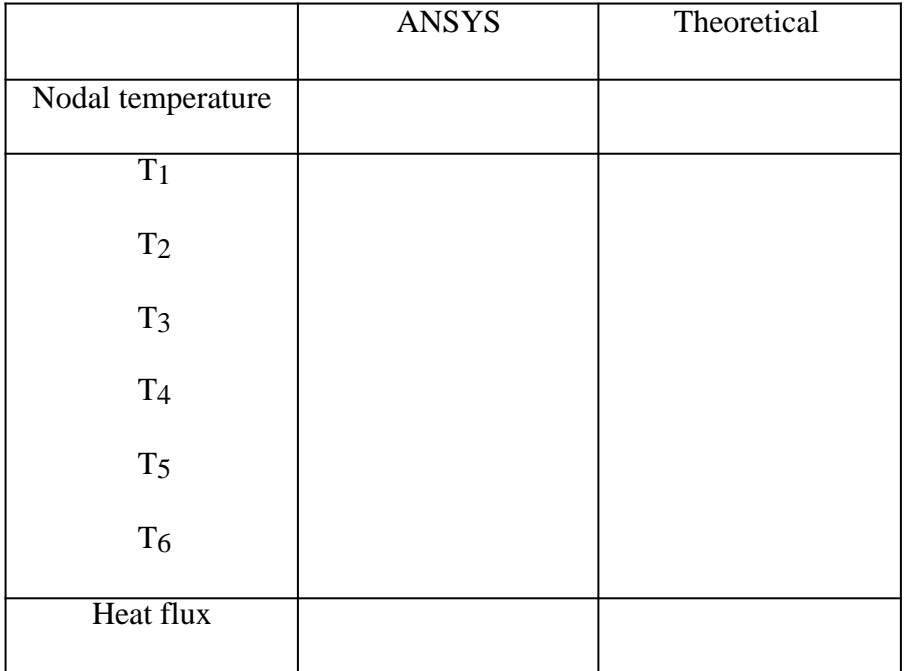

**Proble m 5.3:** The exterior wall of a building is constructed of four materials, 12mm thick gypsum board, 75mm thick fibre glass insulation, 20mm thick plywood and 20mm thick hardboard. The inside and outside air temperatures are  $20^{\circ}$ C and  $-10^{\circ}$ C respectively. The convective heat transfer coefficients on the inner and outer surfaces of the wall are  $6W/m^2$ <sup>o</sup>C and 10 W/m<sup>2</sup> <sup>o</sup>C respectively. Determine the heat flux and the temperature distribution. Take K for gypsum=0.176W/m<sup>o</sup>C, K for fibre glass=0.036W/m<sup>o</sup>C, K for plywood=0.115 W/m<sup>o</sup>C and K for hardboard=0.215 W/m<sup>o</sup>C. Area=  $1 \text{m}^2$ .

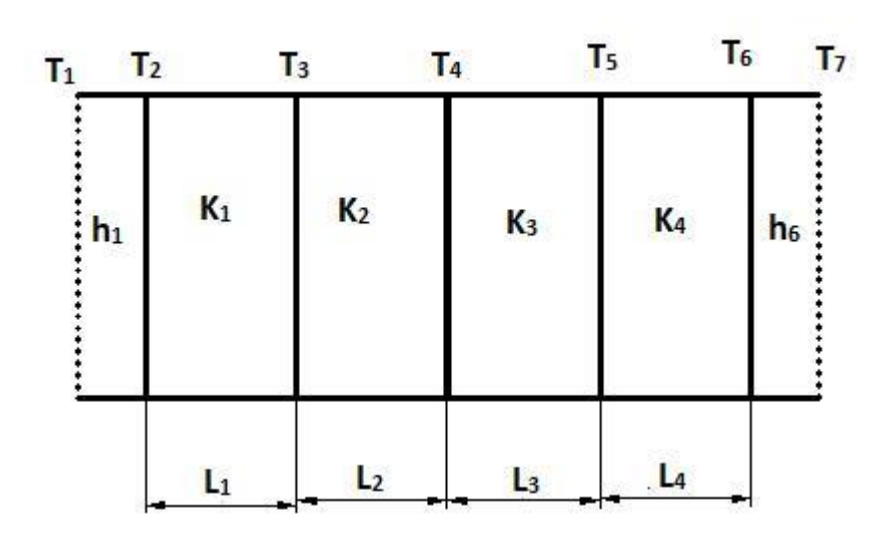

- 1. Preferences-thermal- h method-ok
- 2. Element type-add/edit/delete-add- link, 3d conduction 33,element type reference N0.=1-apply- link, convection 34 element type reference no.2=2-ok-close
- 3. Real constant- add/edit/delete-add-real constant set no=1-C/S area =1-ok-close.
- 4. Real constant- add/edit/delete-add-real constant set no=2-C/S area =1-ok-close.

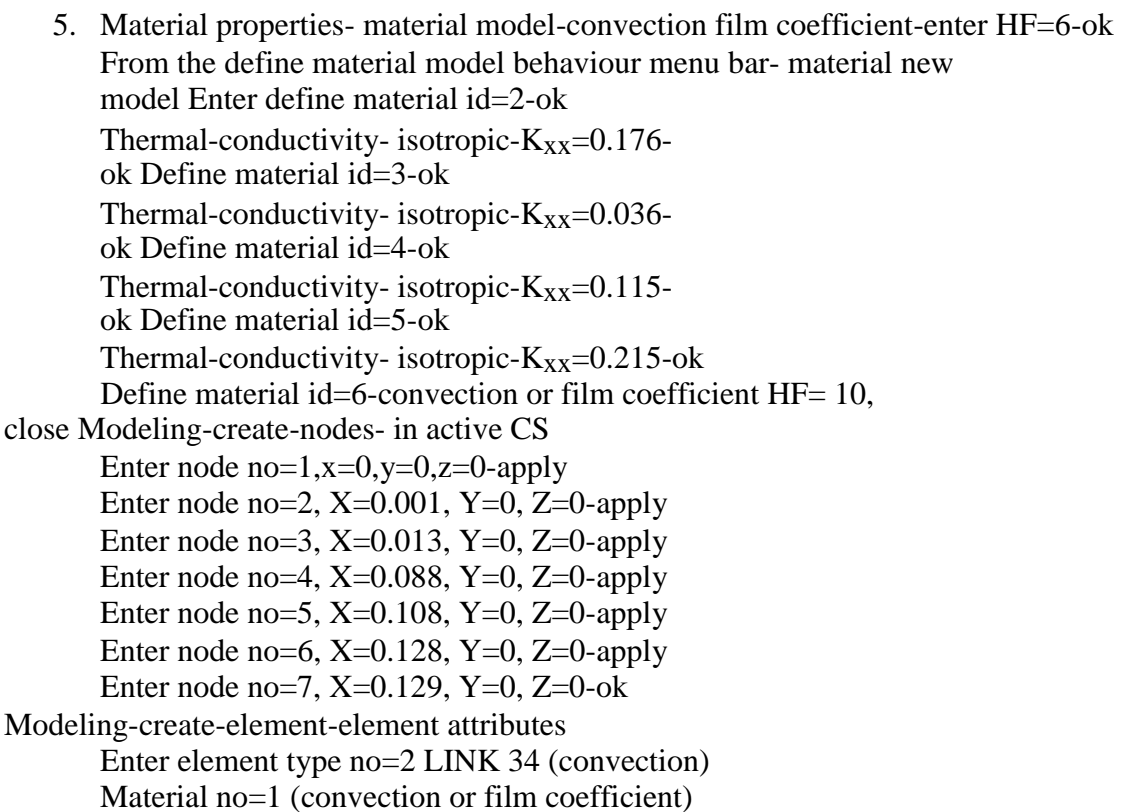

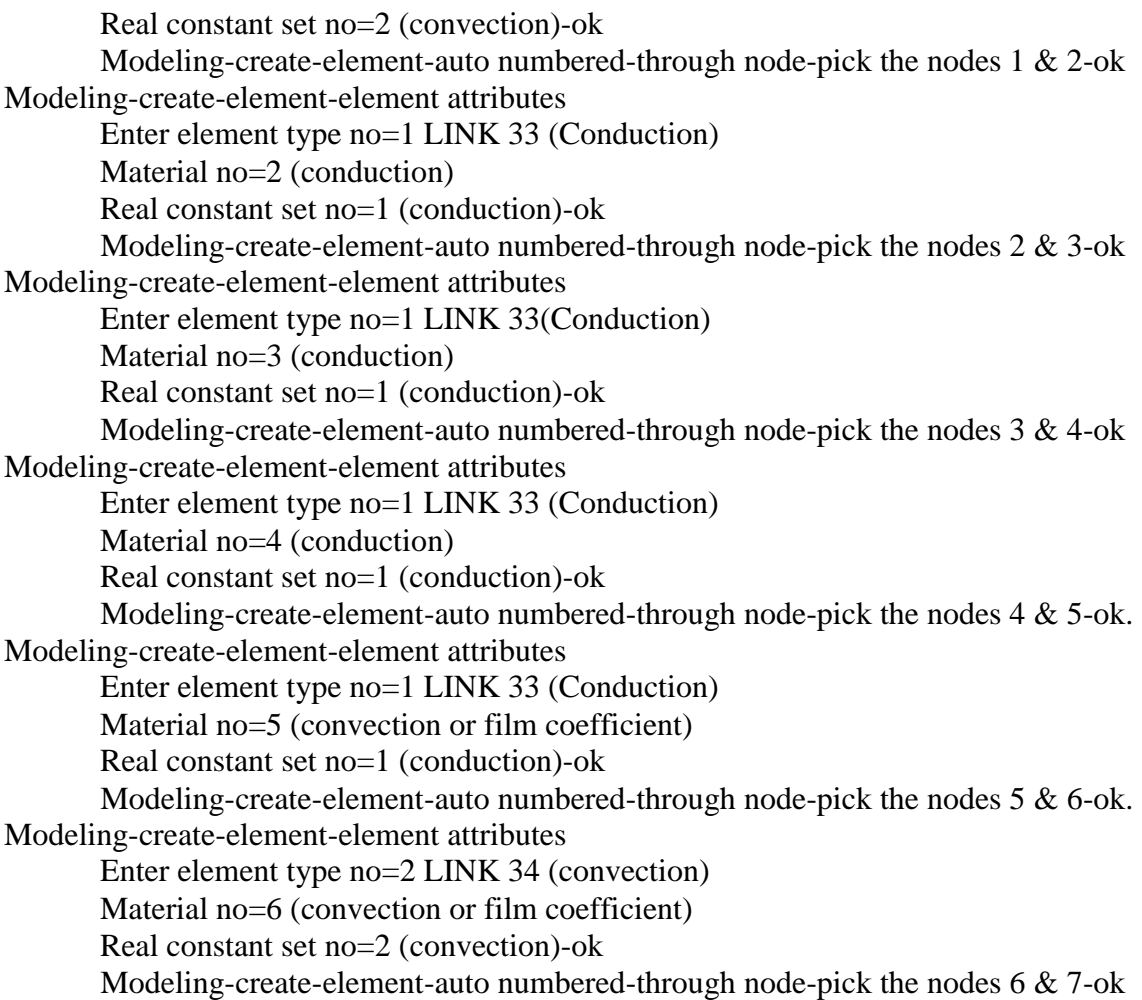

Observe the straight line.

From the menu bar select plot controls-Numbering-Plot numbering control and select element/attributes numbering=element no and don't change other attributes-ok

- 6. Solution- Analysis type- new analysis-steady state-ok.
- Solution-define loads-apply-thermal-temperature-on nodes-pick the first nodes-oktemperature- load-temperature value= $20^0$  C-apply.
- Define load-apply-thermal-temperature-on nodes-pick the last node-ok, select temperature- load temperature value= $-10^{0}$  C-ok.
- Solution- solve-current LS-ok. Solution is done-close.
- 7. Read results-last set-ok
- 8. List results-nodal solution-select temperature-ok
- 9. Observe the nodal solution per node.
- 10. From the menu bar-plot ctrls-style-size and shape-display of the element-click on real constant multiplier=0.2, don't change other values-ok.
- 11. Plot results-contour plot-nodal solution-temperature-deformed shape only-ok
- 12. Element table-define table-add-enter user label item=HTRANS, select by sequence no SMISC, 1-ok-close.
- 13. Element table- list table-select HTRANS-ok

## **Analytical approach:**

Calculation:

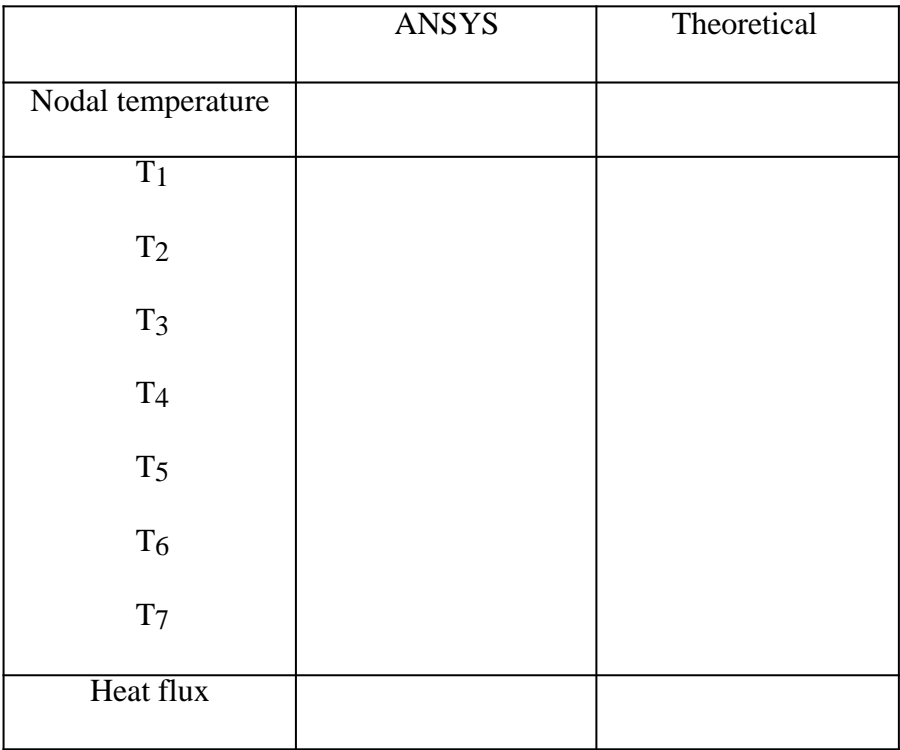

**Proble m 5.4:** A plane wall 'X' (K=75W/mK) is 60 mm thick and has volumetric heat generation of  $1.5 \times 10^6$ W/m<sup>3</sup>. It is insulated on one side while the other side is in contact with the surface of another wall 'Y' (K=150W/mK) which is 30mm thick and has no heat generation. The free surface of wall 'Y' is exposed to a cooling fluid at  $20^{0}C$  with a convection coefficient of 950 W/m<sup>2</sup>K. Find steady state temperatures at salient points across the composite wall. Area=  $1 \text{m}^2$ .

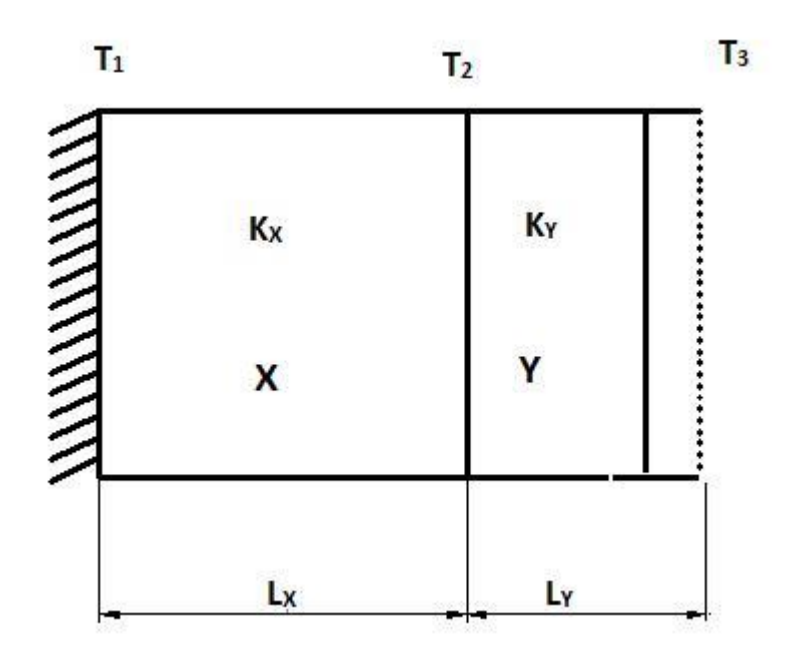

- 1. Preferences-Thermal- h method-ok
- 2. Element type-add/edit/delete- add-solid, quad 4node 55-enter reference number=1-select options-element behaviour,  $K_3$ = plane thickness-ok
- 3. Real constants- add/edit/delete-add- enter real constant set no. 1, thickness=2-ok-close
- 4. Material properties-Material models- material number 1-thermalconductivity-isotropic-KXX=75-ok.
- 5. From the menu bar select material-new model-enter material no. ID 2=2-select
- 6. Material model no.2- thermal-conductivity- isotropic-KXX=150-ok.
- 7. Modeling-create-areas-rectangles-by dimensions- $X_1=0, X_2=0.06, Y_1=0, Y_2=0.03$ apply-  $X_1$ =0.06,  $X_2$ =0.09,  $Y_1$ =0,  $Y_2$ =0.03-OK Modeling-operate-Boolean- glue-areas-pick the material-ok
- 8. Meshing-size controls- manual size-picked lines-pick the first vertical line, middle line and the last vertical line-ok-number of element divisions-2-apply Meshing-size controls- manual size-picked lines-pick the first rectangle top and bottom lines-number of element divisions=60-apply Meshing-size controls- manual size-picked lines-pick the top and bottom lines of second rectangle-number of element divisions=30-ok. Meshing- mesh areas- free-pick all-ok.
- 9. Solution-Analysis type- new analysis-steady state-ok
- $\blacktriangleright$ define loads-apply-thermal- heat generated on areas-pick the first rectangle-ok
- $\blacktriangleright$ define loads-apply-thermal- heat generated on areas-apply Hgen on areas as constant valueload Hgen value=1.5e6  $\blacktriangleright$ 
	- define loads-apply-thermal-convection-on lines-pick the back corner line-ok-enter film coefficient=950-bulk temperature= $20^0C$  (Don't change other attributes)-ok
- define loads-apply-thermal- heat flux-on lines-pick the front corner line-ok-enter heat flux=0-ok
- 10. Solution-solve-current LS-ok-close
- 11. Read results-last set-ok
- 12. List results-nodal solution-select temperature-ok
- 13. Observe the nodal solution per node.
- 14. From the menu bar-plot ctrls-style-size and shape-display of the element-click on real constant multiplier=0.2, don't change other values-ok.
- 15. Plot results-contour plot-nodal solution-temperature-deformed shape only-ok

#### **Analytical approach:**

Calculation:

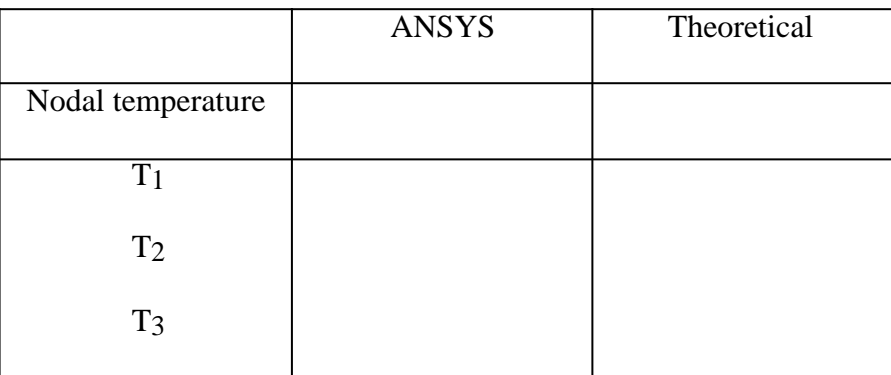

**Proble m 6.1:** Modal Analysis of Cantilever beam for natural frequency determination Modulus of elasticity =  $200GPa$ , Density = 7800 Kg/m3.

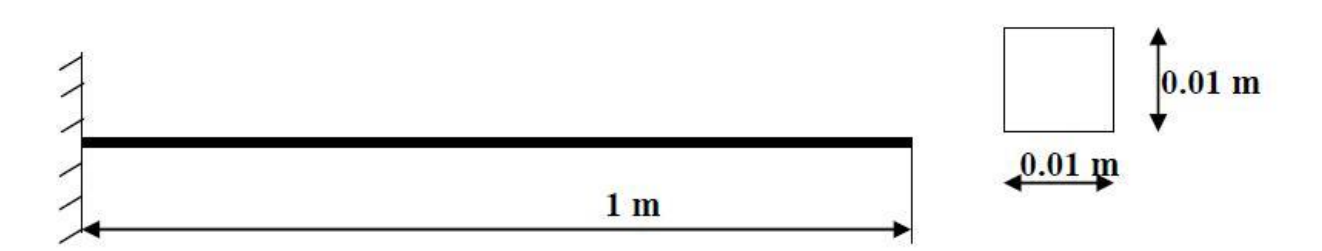

- 1. Ansys Main Menu Preferences-select STRUCTURAL- h method ok
- 2. Element type Add/Edit/Delete Add BEAM 2 node 188– ok- close.
- 3. Material Properties material models Structural Linear Elastic Isotropic EX – 200e9– PRXY – 0.27 – Density – 7800 – ok – close.
- 4. Sections-Beams-common sections- sub type- rectangle  $(1<sup>st</sup>$  element) enter b=0.01, h=0.01- preview-ok.
- 5. Modeling Create Keypoints in Active CS x,y,z locations  $0.0$  apply x,y,z locations  $-1,0 - \text{ok}$  (Keypoints created).
- 6. Create Lines lines in Active Coord pick keypoints 1 and  $2 ok$ .
- 7. Meshing Size Cntrls ManualSize Lines All Lines element edge length 0.1 – ok. Mesh– Lines – Pick All – ok.
- 8. Solution Analysis Type New Analysis Modal ok.
- 9. Solution Analysis Type Subspace Analysis options no of modes to extract 5 – no of modes to expand –  $5 - ok - (use default values) - ok$ .
- 10. Solution Define Loads Apply Structural Displacement On Keypoints Pick first keypoint – apply – DOFs to be constrained – ALL DOF – ok.
- 11. Solve current  $LS ok$  (Solution is done is displayed) close.
- 12. Result Summary
- 13. Read Results First Set
- 14. Plot Results Deformed Shape def+undeformed ok.
- 15. PlotCtrls Animate Deformed shape def+undeformed-ok.
- 16. Read Results Next Set
- 17. Plot Results Deformed Shape def+undeformed ok.
- 18. PlotCtrls Animate Deformed shape def+undeformed-ok

# **RESULT: Analytical solution:**

#### **Proble m 6.2: Fixed- fixed beam subjected to forcing function**

Conduct a harmonic forced response test by applying a cyclic load (harmonic) at the end of the beam. The frequency of the load will be varied from  $1 - 100$  Hz. Modulus of elasticity = 200GPa, Poisson's ratio =  $0.3$ , Density = 7800 Kg/m3.

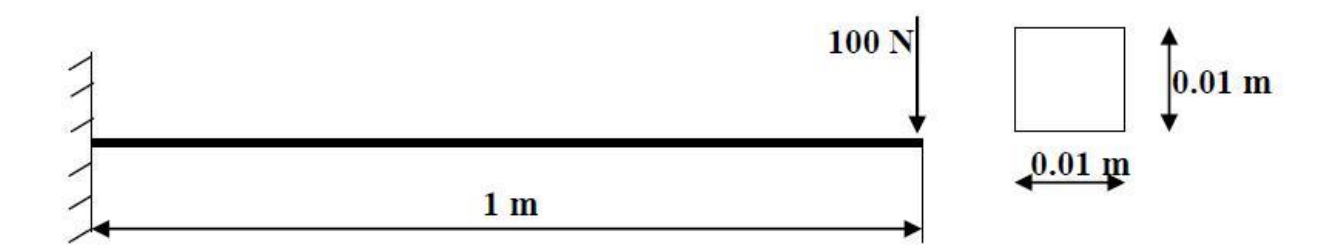

- 1. Ansys Main Menu Preferences-select STRUCTURAL- h method ok
- 2. Element type Add/Edit/Delete Add BEAM 2 node BEAM 188 ok close.
- 3. Material Properties material models Structural Linear Elastic Isotropic EX  $-200e9 - PRXY - 0.3 - Density - 7800 - ok.$
- 4. Sections-Beams-common sections- sub type- rectangle  $(1<sup>st</sup>$  element) enter b=100, h=100- preview-ok.
- 5. Modeling Create Keypoints in Active CS x,y,z locations  $0,0$  apply x,y,z locations  $-1,0 - \text{ok}$  (Keypoints created).
- 6. Create Lines lines in Active Coord pick keypoints 1 and  $2 ok$ .
- 7. Meshing Size Cntrls ManualSize Lines All Lines element edge length 0.1 – ok. Mesh– Lines – Pick All – ok.
- 8. Solution Analysis Type New Analysis Harmonic ok.
- 9. Solution Analysis Type Subspace Analysis options Solution method FULL DOF printout format – Real + imaginary – ok – (use default values) – ok.
- 10. Solution Define Loads Apply Structural Displacement On Keypoints Pick firstkeypoint – apply – DOFs to be constrained – ALL DOF – ok.
- 11. Solution Define Loads Apply Structural Force/Moment On Keypoints Pick secondnode – apply – direction of force/mom –  $FY$  – Real part of force/mom –  $100$  – imaginary part of force/mom  $-0 - ok$ .
- 12. Solution Load Step Opts Time/Frequency Freq and Substps... Harmonic frequency range–  $0 - 100$  – number of substeps  $- 100 - B.C$  – stepped – ok.
- 13. Solve current  $LS ok$  (Solution is done is displayed) close.
- 14. TimeHistPostpro

'

Select 'Add' (the green '+' sign in the upper left corner) from this window – Nodal solution -DOF solution – Y component of Displacement – ok. Graphically select node  $2 - ok.$ 

Select 'List Data' (3 buttons to the left of 'Add') from the window.

 Time History Variables' window click the 'Plot' button, (2 buttons to the left of 'Add') Utility Menu – PlotCtrls – Style – Graphs – Modify Axis – Y axis scale – Logarithmic –ok. Utility Menu – Plot – Replot.

This is the response at node 2 for the cyclic load applied at this node from 0 - 100 Hz.

## **Harmonic Analysis of a Cantilever Beam**

This tutorial was created using ANSYS 17 The purpose of this tutorial is to explain the steps required to perform Harmonic analysis the cantilever beam shown below

We will now conduct a harmonic forced response test by applying a cyclic load (harmonic) at the end of the beam. The frequency of the load will be varied from 1 - 100 Hz. The figure below depicts the beam with the application of the load.

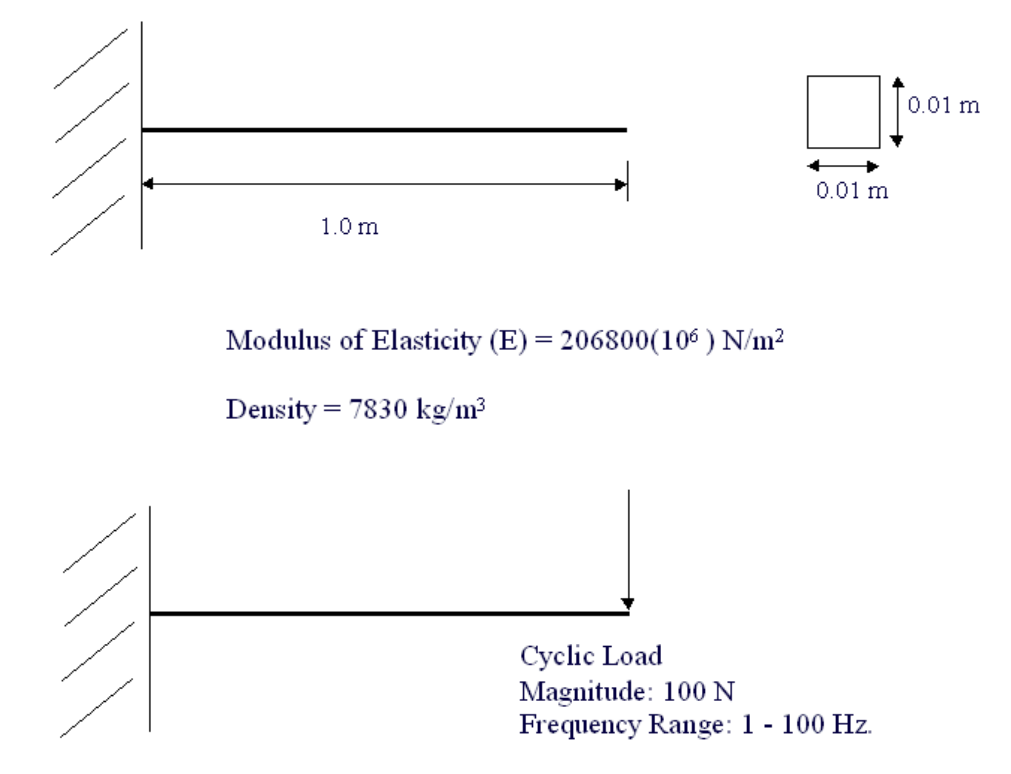

## **Preprocessing: Defining the Problem**

- 1. Ansys Main Menu Preferences-select STRUCTURAL- h method ok
- 2. Element type Add/Edit/Delete Add BEAM 2 node BEAM 188 ok close.
- 3. Material Properties material models Structural Linear Elastic Isotropic EX  $-200e9 - PRXY - 0.3 - Density - 7800 - ok.$
- 4. Sections-Beams-common sections- sub type- rectangle  $(1<sup>st</sup>$  element) enter b=100, h=100- preview-ok.
- 5. Modeling Create Keypoints in Active CS x,y,z locations  $0,0$  apply x,y,z locations  $-1,0 - \text{ok}$  (Keypoints created).
- 6. Create Lines lines in Active Coord pick keypoints 1 and  $2 ok$ .
- 7. Meshing Size Cntrls ManualSize Lines All Lines element edge length 0.1 – ok. Mesh– Lines – Pick All – ok.

## **Solution: Assigning Loads and Solving**

#### **1. Define Analysis Type (Harmonic)**

Solution > Analysis Type > New Analysis > Harmonic ANTYPE,3

- **2. Set options for analysis type:**
- Select: **Solution > Analysis Type > Analysis Options..**

The following window will appear

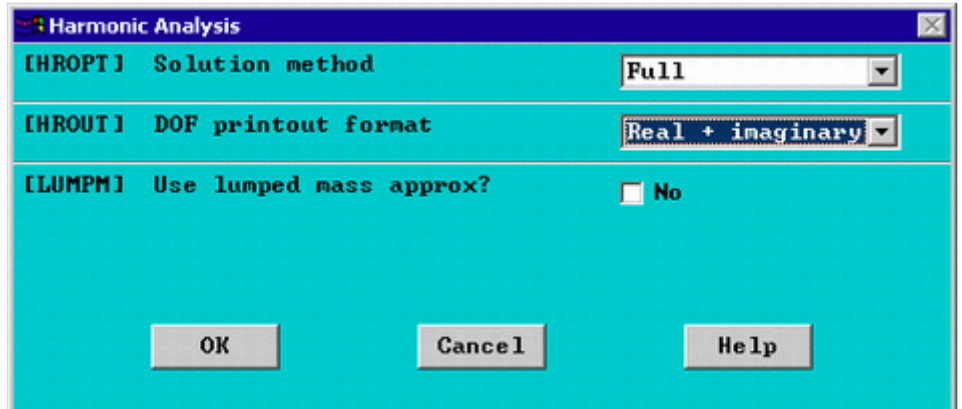

 As shown, select the **Full** Solution method, the **Real + imaginary** DOF printout format and do not

use lumped mass approx.

Click 'OK'

The following window will appear. Use the default settings (shown below).

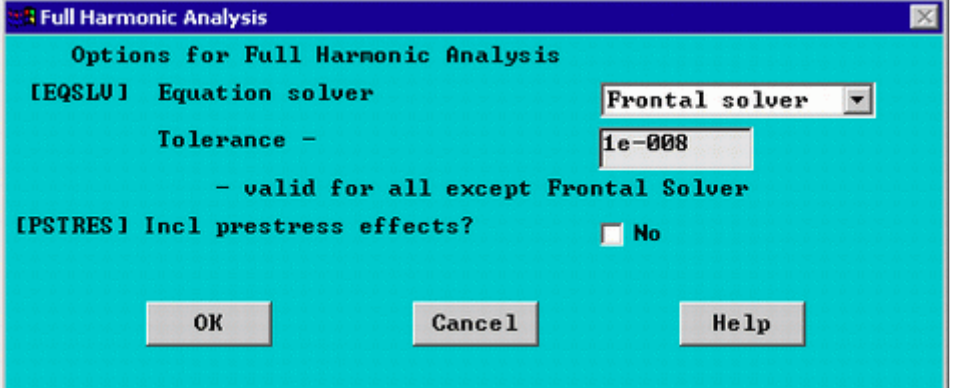

#### **3. Apply Constraints**

Select **Solution > Define Loads > Apply > Structural > Displacement > On Nodes**

The following window will appear once you select the node at  $x=0$  (Note small changes in the window compared to the static examples):

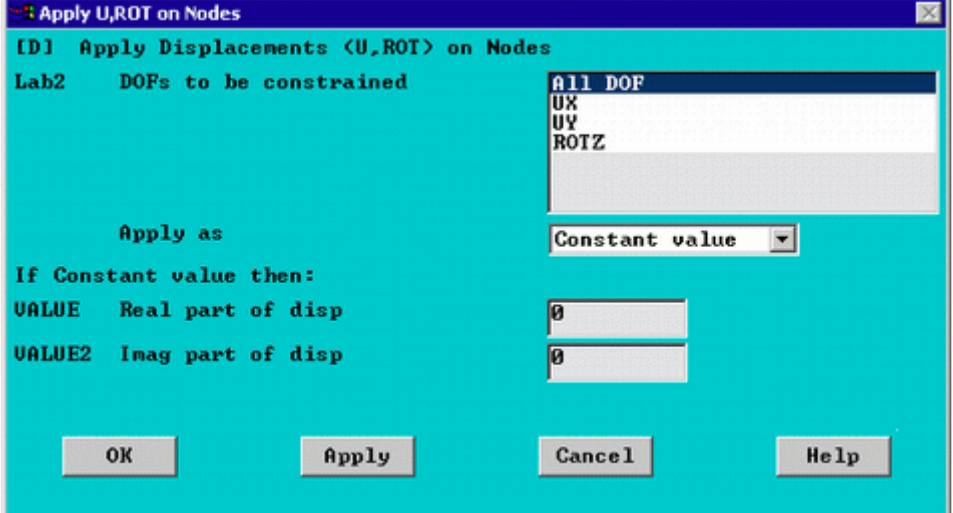

Constrain all DOF as shown in the above window

#### **4. Apply Loads:**

```
 Select Solution > Define Loads > Apply > Structural > Force/Moment > On Nodes
```
 $\Box$  Select the node at x=1 (far right)

 $\Box$  The following window will appear. Fill it in as shown to apply a load with a real value of 100 and

an imaginary value of 0 in the positive 'y' direction

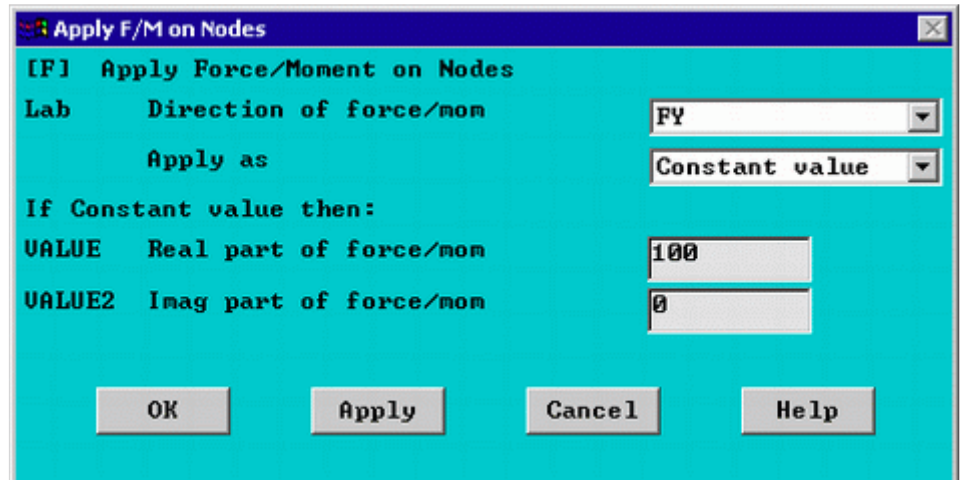

**Note:** By specifying a real and imaginary value of the load we are providing information on magnitude and phase of the load. In this case the magnitude of the load is 100 N and its phase is 0. Phase information is important when you have two or more cyclic loads being applied to the structure as these loads could be in or out of phase. For harmonic analysis, all loads applied to a structure must have the **SAME FREQUENCY**.

#### **5. Set the frequency range**

#### Select **Solution > Load Step Opts > Time/Frequency > Freq and Substps...**

 $\Box$  As shown in the window below, specify a frequency range of 0 - 100Hz, 100 substeps and stepped b.c..

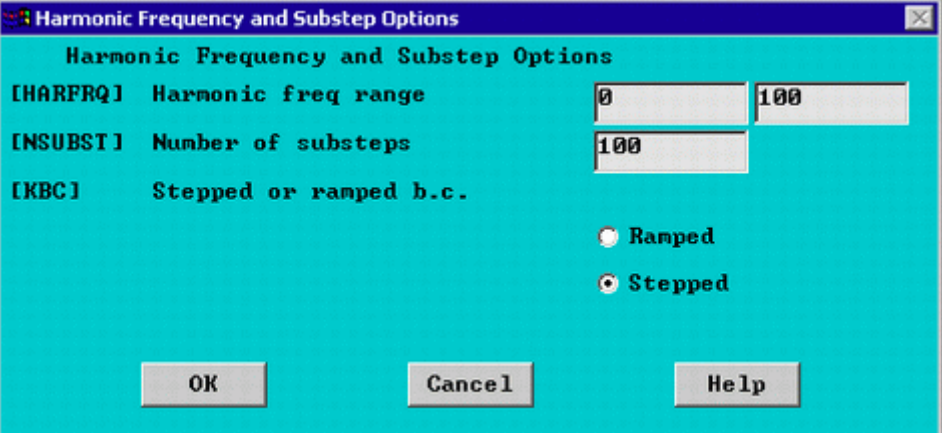

By doing this we will be subjecting the beam to loads at 1 Hz, 2 Hz, 3 Hz, ..... 100 Hz. We will specify a stepped boundary condition (KBC) as this will ensure that the same amplitude (100 N) will be applyed for each of the frequencies. The ramped option, on the other hand, would ramp up the amplitude where at 1 Hz the amplitude would be 1 N and at 100 Hz the amplitude would be 100 N.

You should now have the following in the ANSYS Graphics window

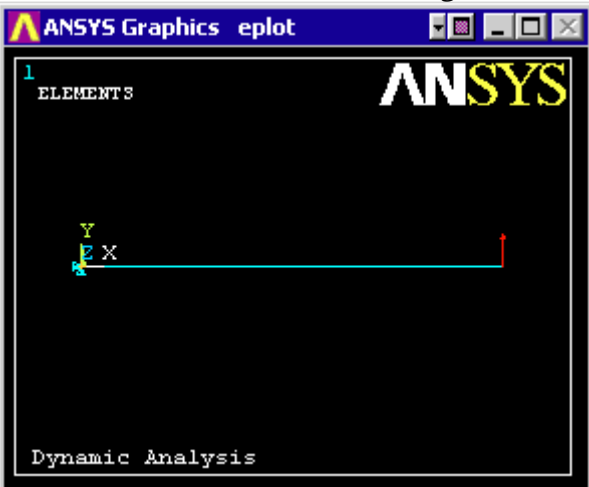

**6. Solve the System**  $Solution > Solve > Current LS$ 

#### SOLVE

## **Postprocessing: Viewing the Results**

We want to observe the response at  $x=1$  (where the load was applyed) as a function of frequency. We cannot do

#### this with **General PostProcessing (POST1)**, rather we must use **TimeHist PostProcessing (POST26)**.

POST26 is used to observe certain variables as a function of either time or frequency.

#### **1. Open the TimeHist Processing (POST26) Menu**

Select **TimeHist Postpro** from the ANSYS Main Menu.

#### **2. Define Variables**

In here we have to define variables that we want to see plotted. By default, **Variable 1** is assigned either

**Time** or **Frequency**. In our case it is assigned **Frequency**. We want to see the displacement UY at the

node at x=1, which is node #2. (To get a list of nodes and their attributes, select **Utility Menu > List >nodes**).

Select **TimeHist Postpro > Variable Viewer...** and the following window should pop up.

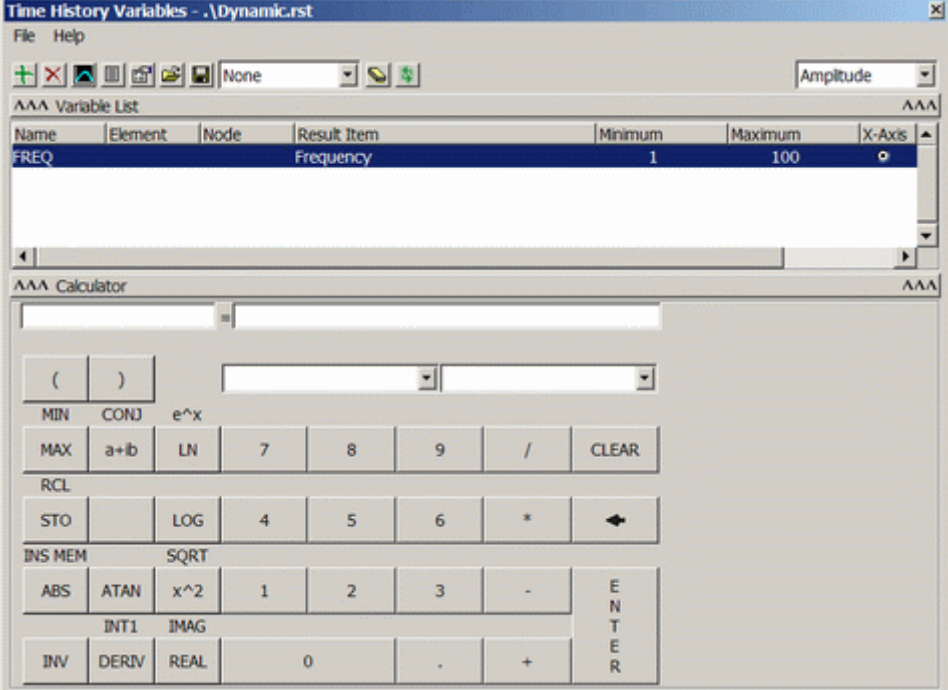

 Select Add (the green '+' sign in the upper left corner) from this window and the following window should appear

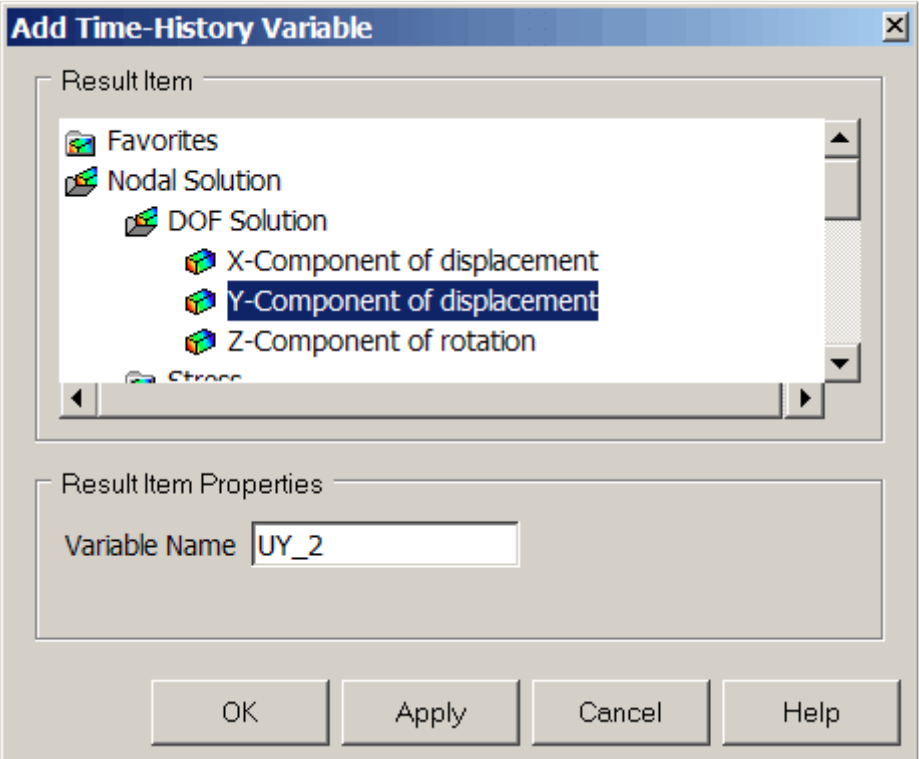

 We are interested in the **Nodal Solution > DOF Solution > Y-Component of displacement**. Click OK.

 Graphically select node 2 when prompted and click OK. The 'Time History Variables' window should now look as follows

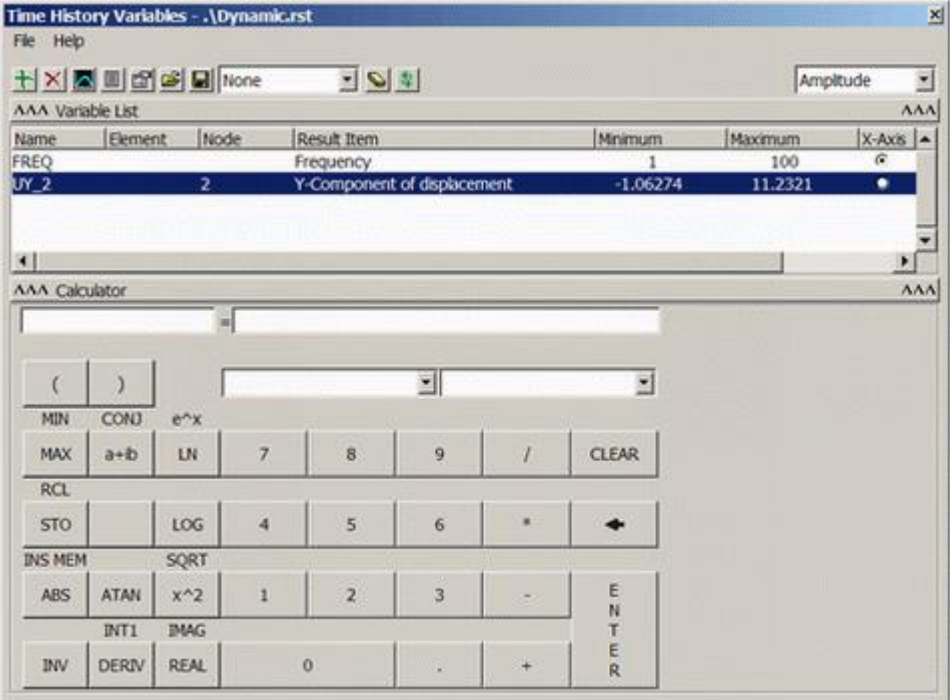

#### **3. List Stored Variables**

 In the 'Time History Variables' window click the 'List' button, 3 buttons to the left of 'Add' The following window will appear listing the data:

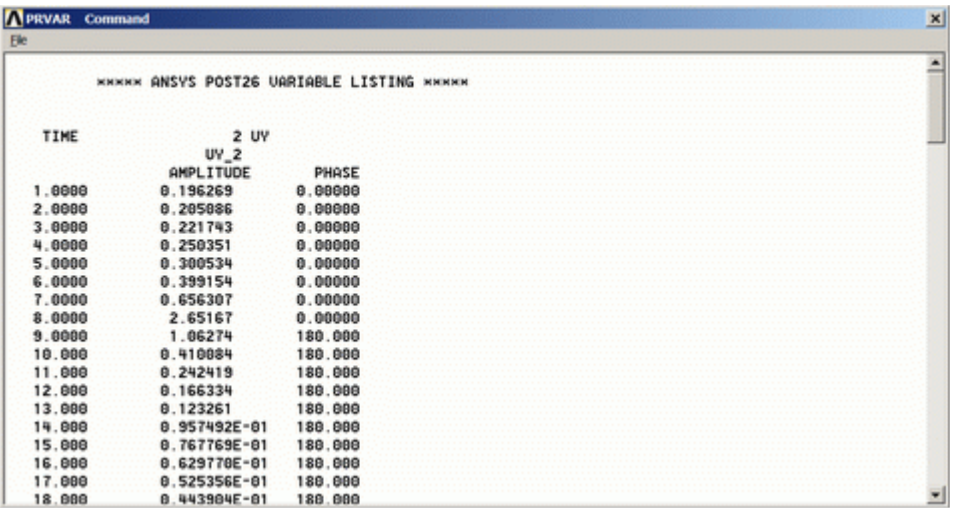

#### **4. Plot UY vs. frequency**

In the 'Time History Variables' window click the 'Plot' button, 2 buttons to the left of 'Add'

The following graph should be plotted in the main ANSYS window.

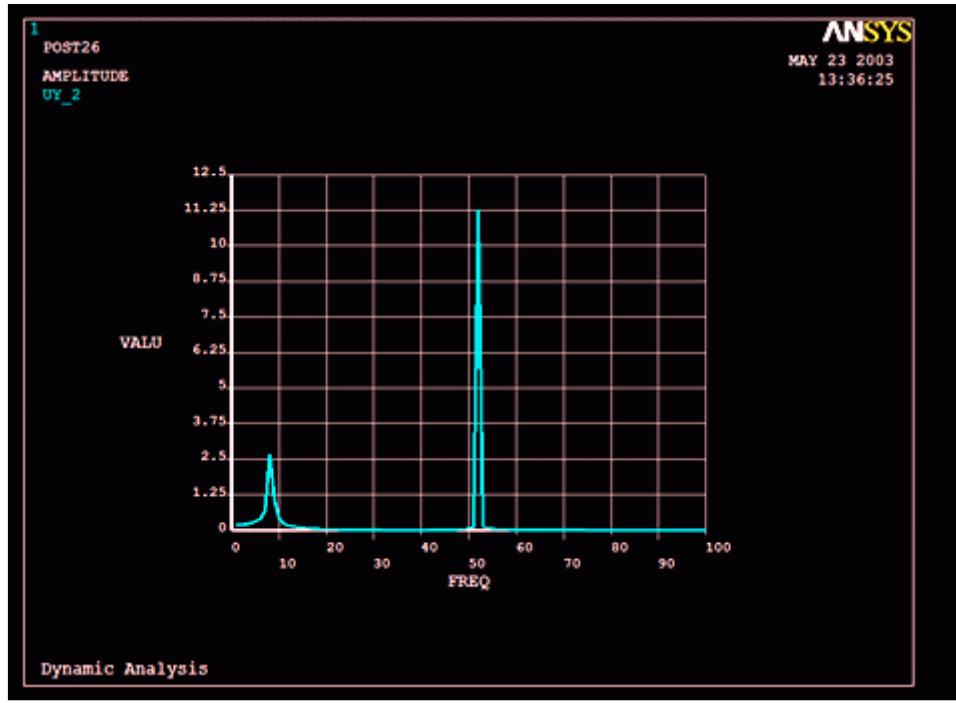

predicted frequencies of 8.311 and 51.94Hz.

To get a better view of the response, view the log scale of **UY**.

Select **Utility Menu > PlotCtrls > Style > Graphs > Modify Axis**

The following window will appear

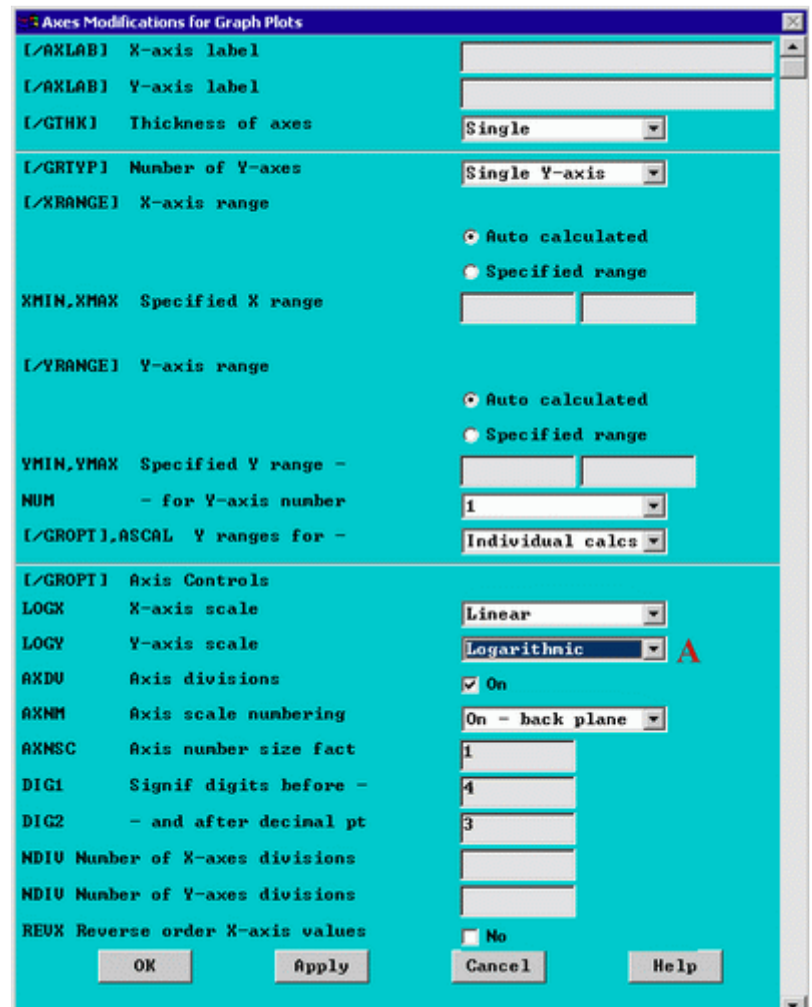

 As marked by an 'A' in the above window, change the Y-axis scale to 'Logarithmic' Select **Utility Menu > Plot > Replot**

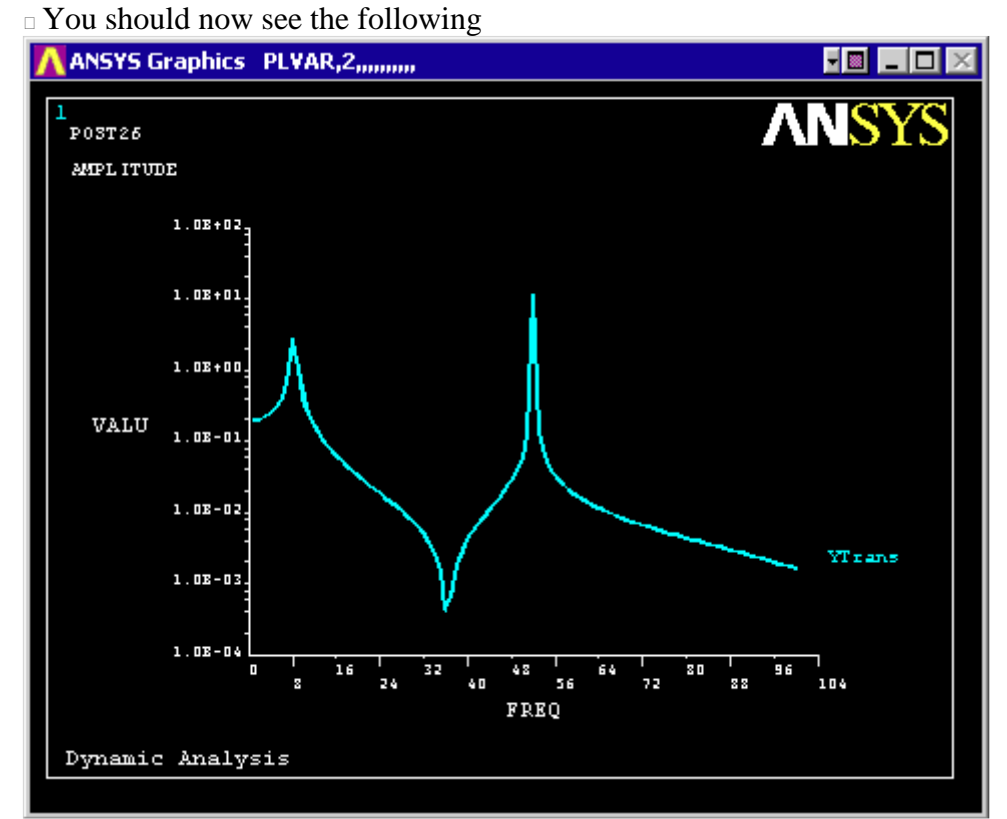

This is the response at node 2 for the cyclic load applied at this node from 0 - 100 Hz. For ANSYS version lower than 7.0, the 'Variable Viewer' window is not available. Use the 'Define

Variables' and 'Store Data' functions under TimeHist Postpro. See the help file for instructions.

## **ADDITIONAL PROBLEMS**

1. Calculate the stresses and displacement for the plate shown below. Let the load be  $P = 100N$  applied at equal distance from both ends and  $E = 3e7$  N/mm2.

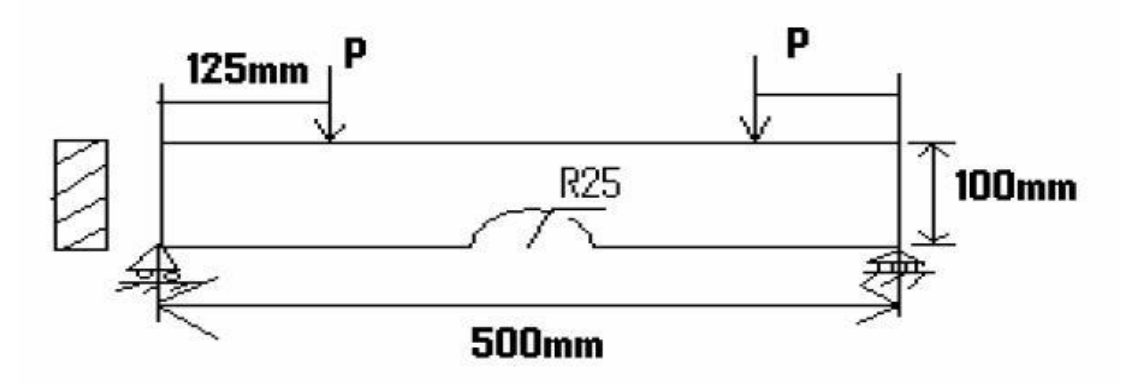

- 2. Current passes through a stainless steel wire of 2.5 mm diameter (k=200 W/mK) causing volumetric heat generation of 26.14X108 W/m3 .the wire is submerged in a fluid maintained at 500 C and convective heat transfer coefficient at the wire surface is 4000W/m2 K . Find the steady state temperature at the centre and at the surface of the wire.
	- 3. Calculate the maximum value of Von-misses stresses in the stepped beam with a rounded plate as shown in the figure. Where Young's modulus, E=210Gpa, Poisson's ratio is 0.3 and the beam thickness is 10mm, the element size is 2mm

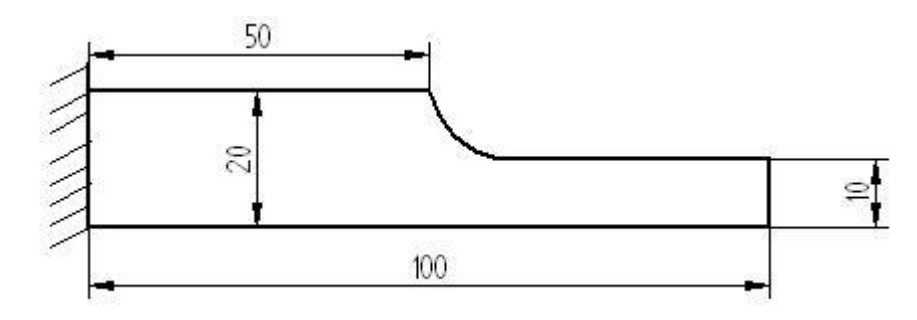

4. Loads will not be applied to the beam shown below in order to observe the deflection caused by the weight of the beam itself. The beam is to be made of steel with a Young's modulus of elasticity of 200 Gpa.

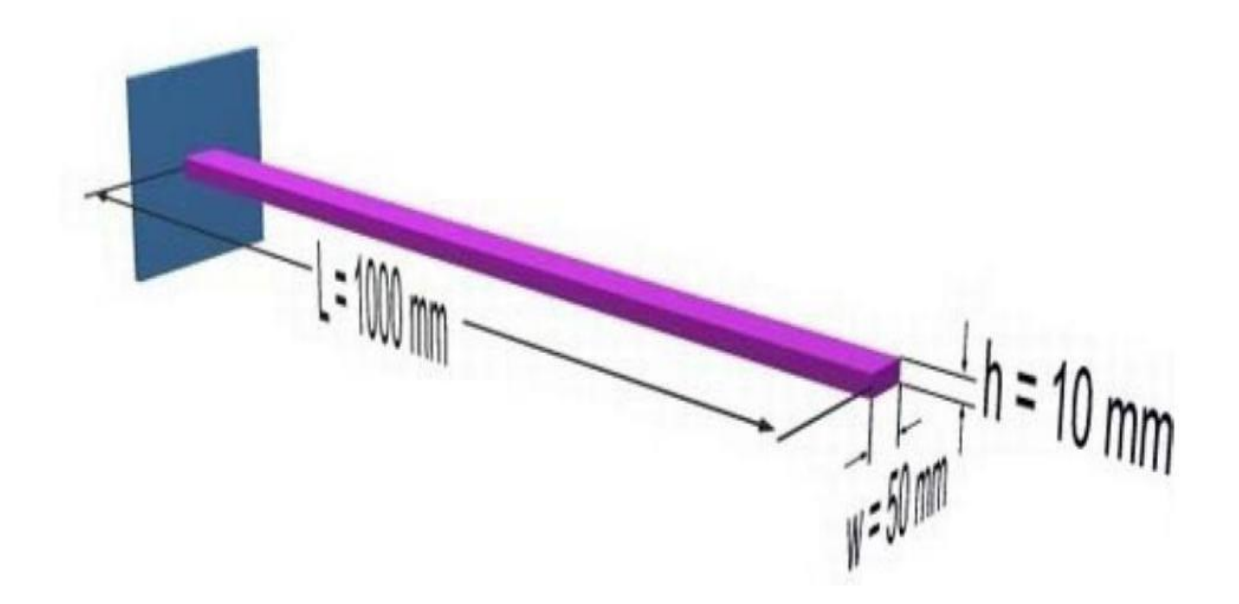

5. A beam has a force of 1000N applied as shown below. The purpose of this optimization problem is to minimize the weight of the beam without exceeding the allowable stress. It is necessary to find the cross sectional dimensions of the beam in order to minimize the weight of the beam. However, the width and height of the beam cannot be smaller than 10mm. The maximum stress anywhere in the beam cannot exceed 200 MPa. The beam is to be made of steel with a modulus of elasticity of 200 GPa

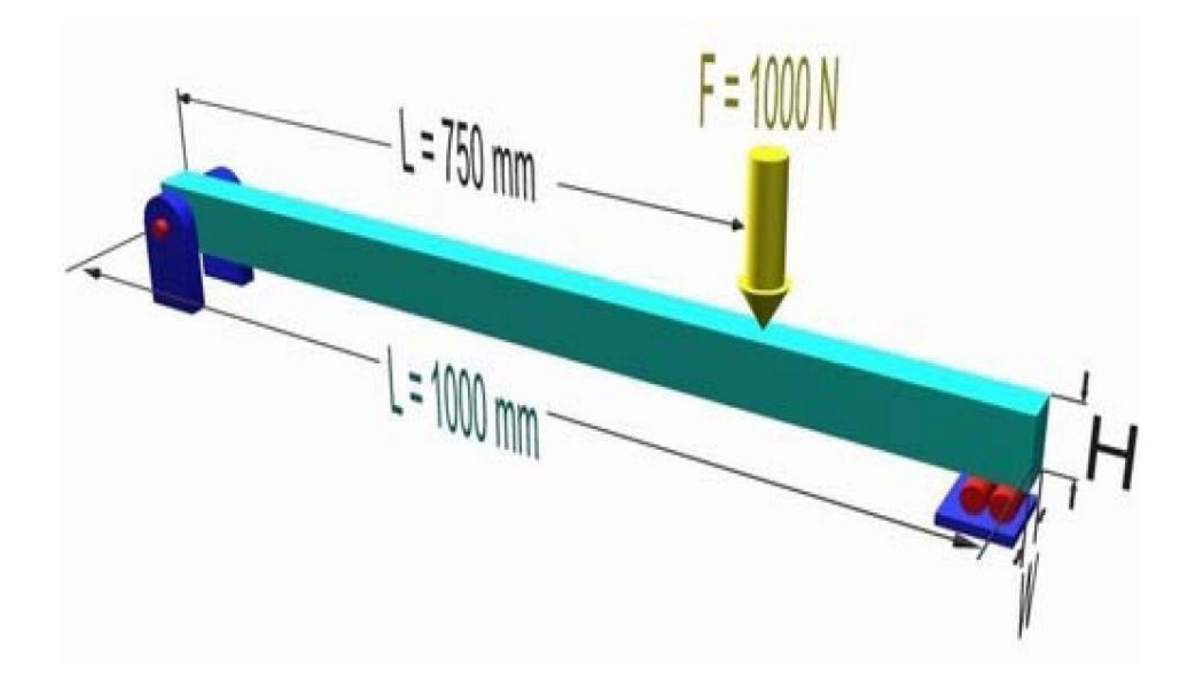

## **VIVA QUESTIONS & SOLUTIONS**

- 1. Theories of failure.
	- a. **Maximum Principal Stress Theory** A material in complex state of stress fails, when the maximum principal stress in it reaches the value of stress at elastic limit in simple tension.
	- b. **Maximum Shear Stress Theory** A material in complex state of stress fails when the maximum shearing stress in it reaches the value of shearing stress at elastic limit in uniaxial tension test.
	- c. **Maximum Principal Strain Theory**-Failure in a complex system occurs when the maximum strain in it reaches the value of the strain in uniaxial stress at elastic limit.
	- d. **Maximum Strain Energy Theory** A material in complex state of stress fails when the maximum strain energy per unit volume at a point reaches the value of strain energy per unit volume at elastic limit in simple tension test.
	- e. **Maximum Distortion Energy Theory**-This theory is also known as Von-Mises criteria for failure of elastic bodies. According to this theory part of strain energy causes only changes in volume of the material and rest of it causes distort ion. At failure the energy causing distortion per unit volume is equal to the distortion energy per unit volume in uniaxial state of stress at elastic limit.
- 2. What is factor of safety?

The maximum stress to which any member is designed is much less than the ultimate stress and this stress is called working stress. The ratio of ultimate stress to working stress is called factor of safety.

3. What is Endurance limit?

The max stress at which even a billion reversal of stress cannot cause failure of the material is called endurance limit.

4. Define: Modulus of rigidity, Bulk modulus

**Modulus of rigidity**: It is defined as the ratio of shearing stress to shearing strain within elastic limit.

**Bulk modulus** :It is defined as the ratio of identical pressure 'p' acting in three mutually perpendicular directions to corresponding volumetric strain.

5. What is proof resilience?

The maximum strain energy which can be stored by a body without undergoing permanent deformation is called proof resilience.

6. What is shear force diagram?

A diagram in which ordinate represent shear force and abscissa represents the position of the section is called SFD.

7. What is bending moment diagram?

A diagram in which ordinate represents bending moment and abscissa represents the position of the section is called BMD.

8. Assumptions in simple theory of bending.

a.The beam is initially straight and every layer of it is free to expand or contract.

- b. The material is homogeneous and isotropic.
- c.Young's modulus is same in tension and compression.
- d. Stresses are within elastic limit.
- e.Plane section remains plane even after bending.
- f.The radius of curvature is large compared to depth of beam.
- 9. State the three phases of finite element method. Preprocessing, Analysis & Post processing
- 10. What are the h and p versions of finite element method?

Both are used to improve the accuracy of the finite element method. In h version, the order of polynomial approximation for all elements is kept constant and the numbers of elements are increased. In p version, the numbers of elements are maintained constant and the order of polynomial approximation of element is increased.

11. What is the difference between static analysis and dynamic analysis?

Static analysis: The solution of the problem does not vary with time is known as static analysis.E.g.: stress analysis on a beam.

Dynamic analysis: The solution of the problem varies with time is known as dynamic analysis.E.g.: vibration analysis problem.

12. What are Global coordinates?

The points in the entire structure are defined using coordinates system is known as global coordinate system.

13. What are natural coordinates?A natural coordinate system is used to define any point inside the element by a set of dimensionless number whose magnitude never exceeds unity. This system is very useful in assembling of stiffness matrices.

14. What is a CST element?

Three node triangular elements are known as constant strain triangular element. It has 6 unknown degrees of freedom called u1, v1, u2, v2, u3, v3. The element is called CST because it has constant strain throughout it.

15. Define shape function.

In finite element method, field variables within an element are generally expressed by the following approximate relation:

 $Φ(x,y) = N1(x,y) Φ1 + N2(x,y) Φ2 + N3(x,y) Φ3 + N4(x,y) Φ4$  where  $Φ1$ , Φ2, Φ3 and Φ4 are the values of the field variables at the nodes and N1, N2, N3 and N4 are interpolation function. N1, N2, N3, N4 are called shape functions because they are used to express the geometry or shape of the element.

16. What are the characteristics of shape function?

The characteristics of the shape functions are as follows:

- The shape function has unit value at one nodal point and zero value at the other nodes.
- The sum of shape functions is equal to one.

17. Why polynomials are generally used as shape function?

- Differentiation and integration of polynomials are quite easy.
- The accuracy of the results can be improved by increasing the order of the polynomial.
- It is easy to formulate and computerize the finite element equations.
- 18. State the properties of a stiffness matrix.

The properties of the stiffness matrix [K] are:

- It is a symmetric matrix.
- The sum of the elements in any column must be equal to zero.
- It is an unstable element, so the determinant is equal to zero.
- 19. What are the difference between boundary value problem and initial value problem?

The solution of differential equation obtained for physical problems which satisfies some specified conditions known as boundary conditions. If the solution of differential equation is obtained together with initial conditions then it is known as initial value problem. If the solution of differential equation is obtained together with boundary conditions then it is known as boundary value problem.

20. What is meant by plane stress?

Plane stress is defined as a state of stress in which the normal stress  $(\alpha)$  and the shear stress directed perpendicular to plane are zero.

21. Define plane strain.

Plane strain is defined to be a state of strain in which the strain normal to the xy plane and the shear strains are assumed to be zero.

- 22. Define Quasi-static response. When the excitations are varying slowly with time then it is called quasi-static response.
- 23. What is a sub parametric element? If the number of nodes used for defining the geometry is less than the number of nodes used for defining the displacements is known as sub parametric element.
- 24. What is a super parametric element? If the number of nodes used for defining the geometry is more than the number of nodes used for defining the displacements is known as sub parametric element.
- 25. What is meant by isoparametric element?

If the number of nodes used for defining the geometry is same as number of nodes used for defining the displacements then it is called parametric element.

26. What is the purpose of isoparametric element?

It is difficult to represent the curved boundaries by straight edges finite elements. A large number of finite elements may be used to obtain reasonable resemblance between original body and assemblage. In order to overcome this drawback, iso parametric elements are used i.e for problems involving curved boundaries, a family of elements 'isoparametric elements' are used.

27. What are isotropic and orthotropic materials?

A material is isotropic if its mechanical and thermal properties are the same in all directions. Isotropic materials can have homogeneous or non-homogeneous microscopic structures.

Orthotropic materials:A material is orthotropic if its mechanical or thermal properties are unique and independent in three mutually perpendicular directions.

28. What is discretization?

Discretization is the process of dividing given problem into several small elements, connected with nodes.

## 29. Steps in FEM

- Discretization
- Selection of the displacement models
- Deriving element stiffness matrices
- Assembly of overall equations/ matrices
- Solution for unknown displacements
- Computations for the strains/stresses